# **Universal Press**  Recorder Version 6.6.3

A component of the Wheel Shop Management Suite (WSMS)

# **User Guide**

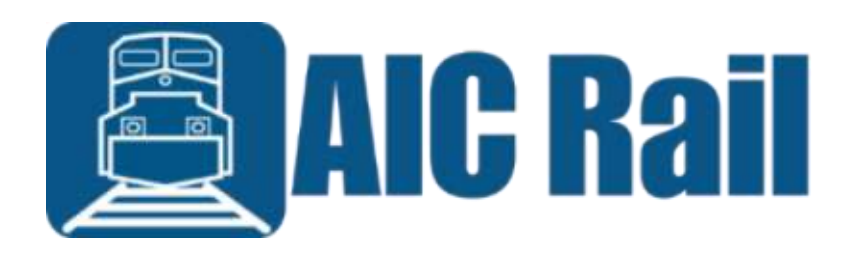

# **Contents**

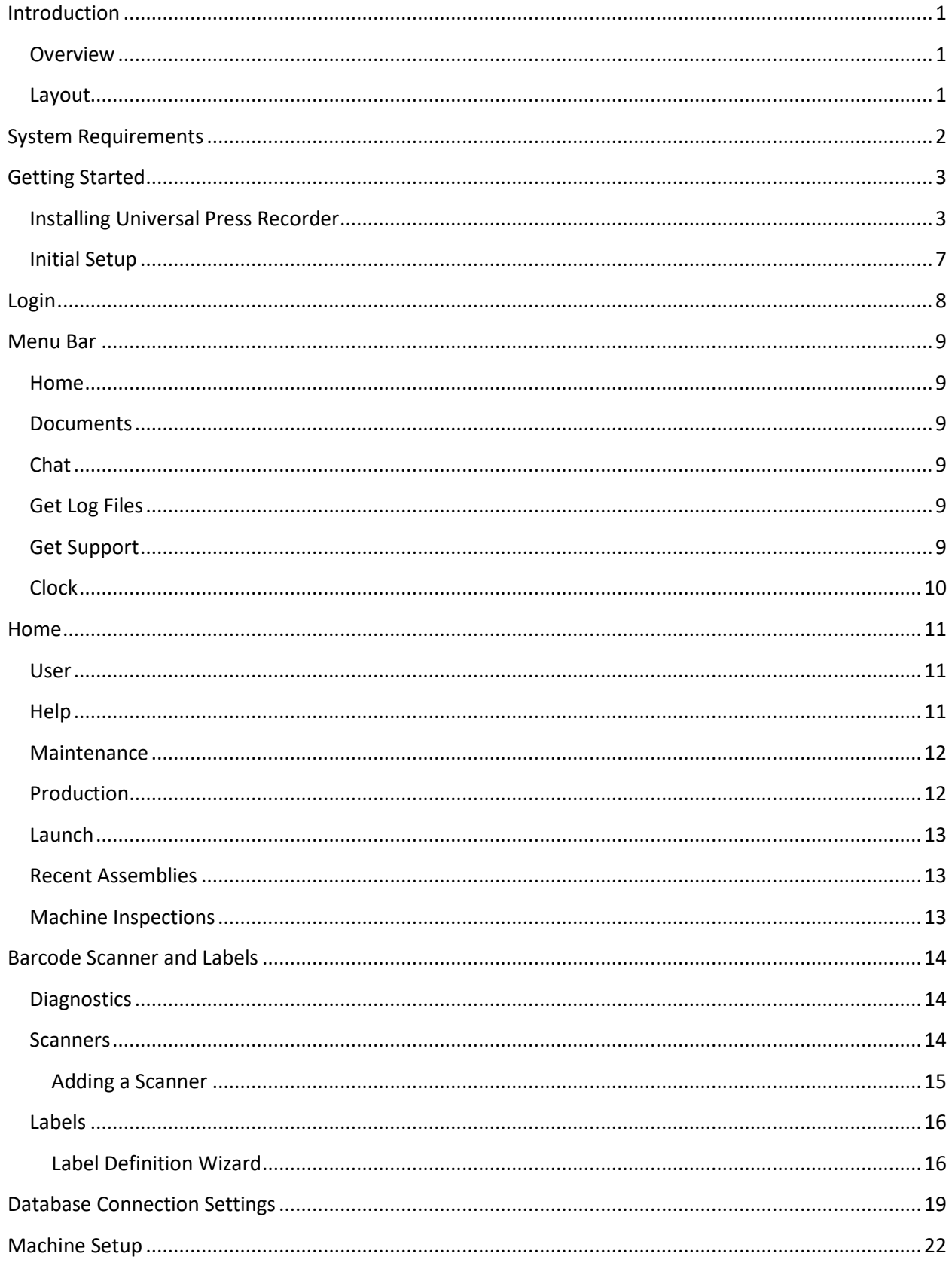

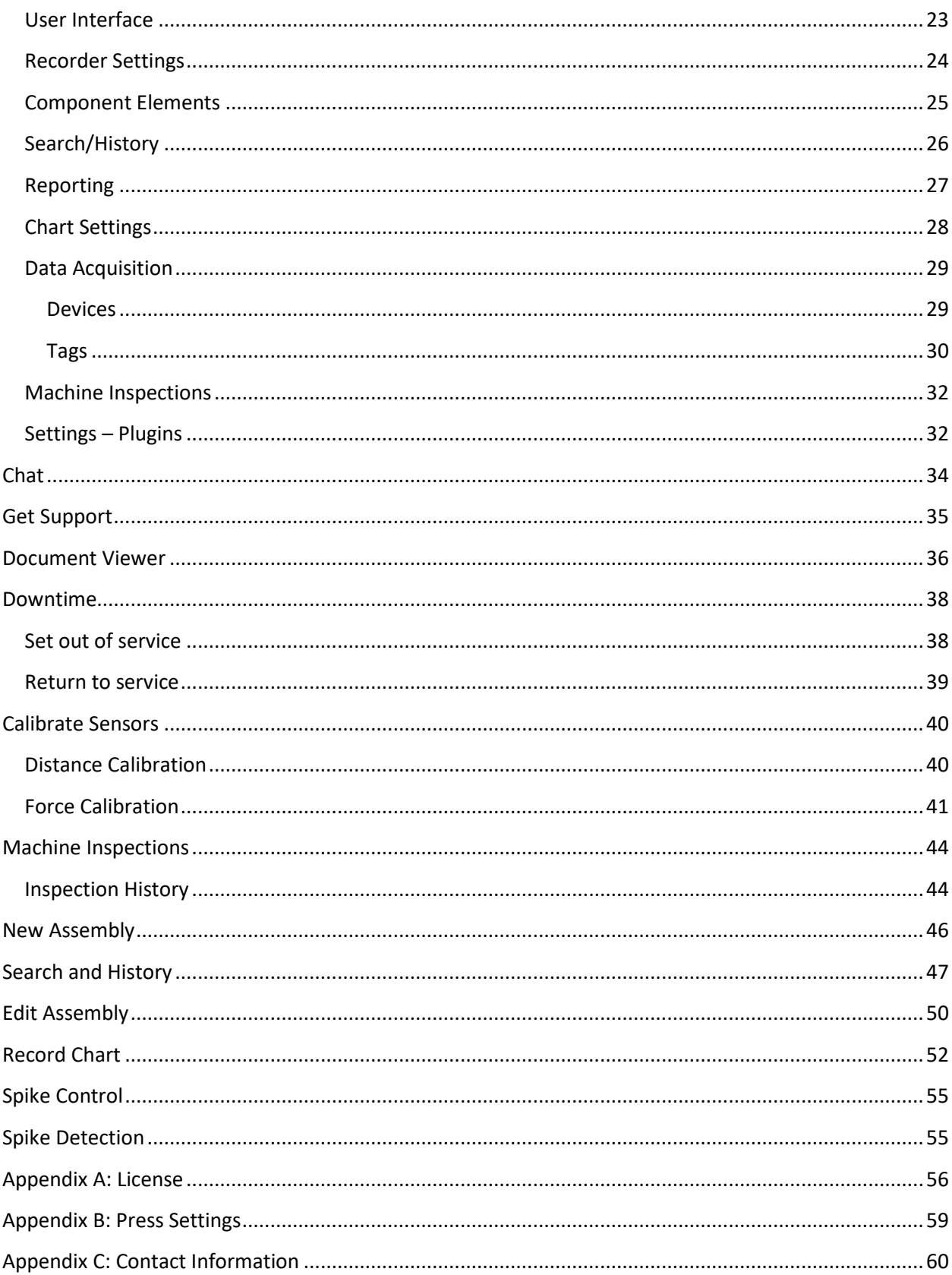

## <span id="page-4-0"></span>**Introduction**

## <span id="page-4-1"></span>**Overview**

The Universal Press Recorder program is part of the Wheel Shop Management Suite. It is used to record and print mounting charts and to collect the manufacture data for components of a wheelset. The Universal Press Recorder accesses data from the database server via the TCP/IP protocol and works with Microsoft Windows 7.

## <span id="page-4-2"></span>**Layout**

The Universal Press Recorder has a home screen where you can select options for mounting components and system configuration. There is a menu bar along the top that displays the application copyright information and version number.

# <span id="page-5-0"></span>**System Requirements**

This application has minimum system requirements as described below. These requirements must be met for the application to operate as designed.

This application supports the following Microsoft Windows operating systems.

- Windows 8.1 ( $x86$  and  $x64$ )<sup>1</sup>
- Windows 10 ( $x86$  and  $x64$ )<sup>1</sup>

The application requires the Microsoft .Net Framework (4.6.2 or later) which can be obtained from <https://dotnet.microsoft.com/download>

The application requires the following hardware at a minimum.

- 2.0 GHz Processor
- 1 GB installed RAM
- 100 MB available disk space
- Ethernet Card

<sup>&</sup>lt;sup>1</sup> When installed on a 64 bit operating system, the application will run in a subsystem of Windows called WOW64 (Windows-on-Windows 64 bit). WOW64 is included on all 64 bit versions of Windows and is designed to make differences between the operating systems transparent to the user.

# <span id="page-6-0"></span>**Getting Started**

## <span id="page-6-1"></span>**Installing Universal Press Recorder**

You will need Administrator rights to install Universal Press Recorder.

Make sure you have the latest version of our Universal Press Recorder Setup program. [Contact](#page-62-0) our support team for assistance. To install Universal Press Recorder, run the setup program and follow the on screen prompts as described below:

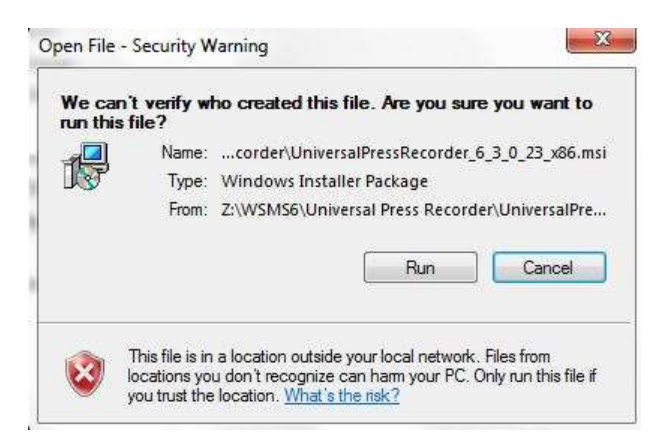

#### Click Next to continue.

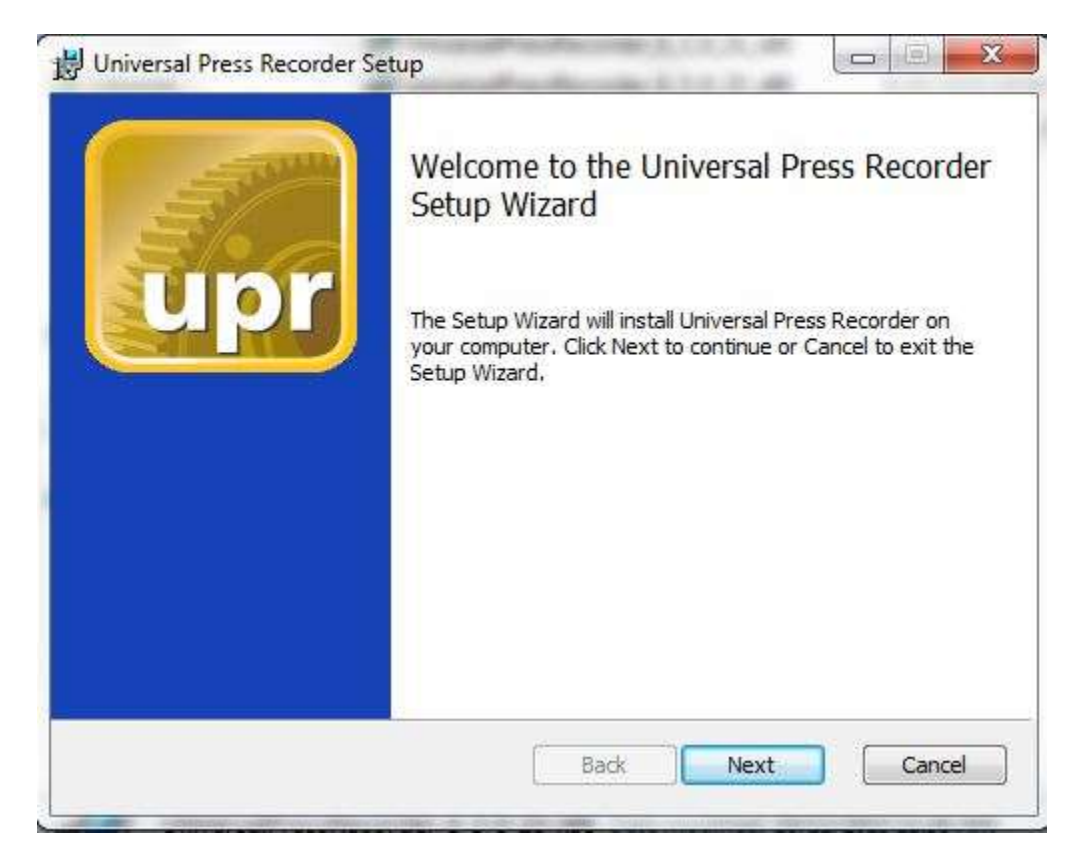

Accept the license agreement and click Next.

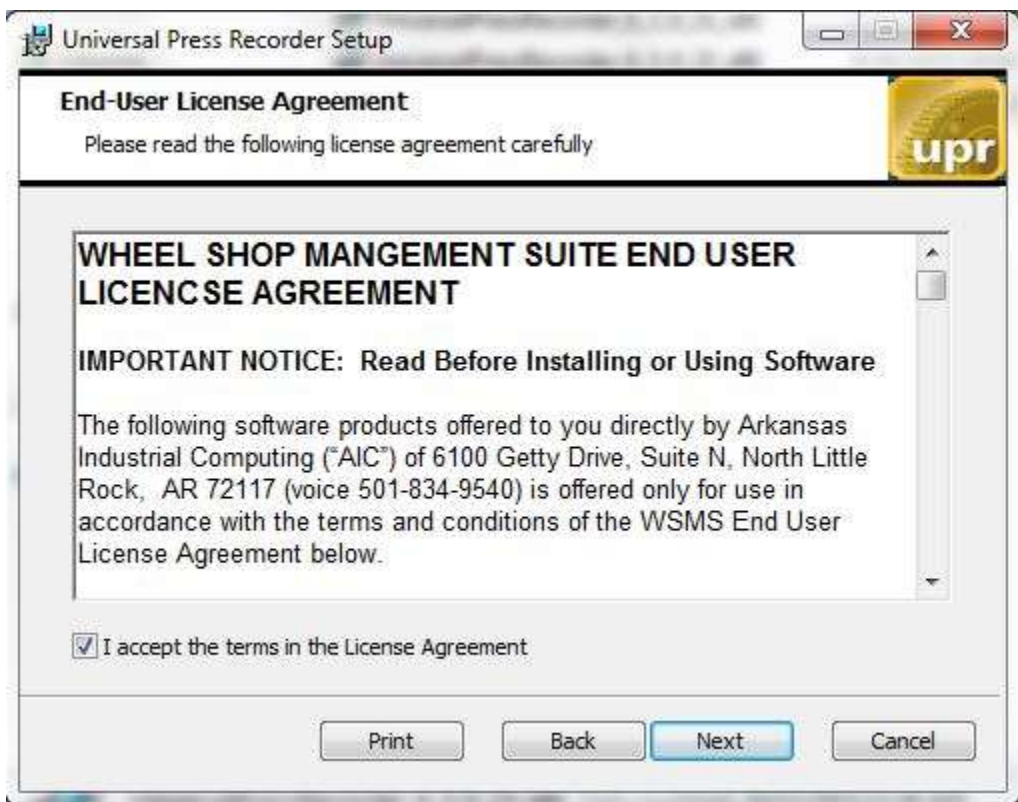

Select the location where you would like to install Shop Manager and click Next.

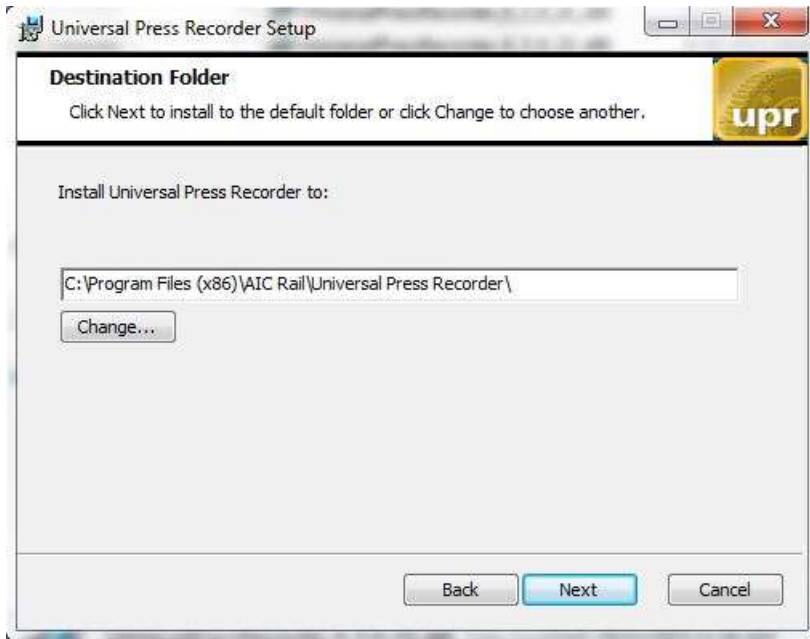

Click Install to being the installation.

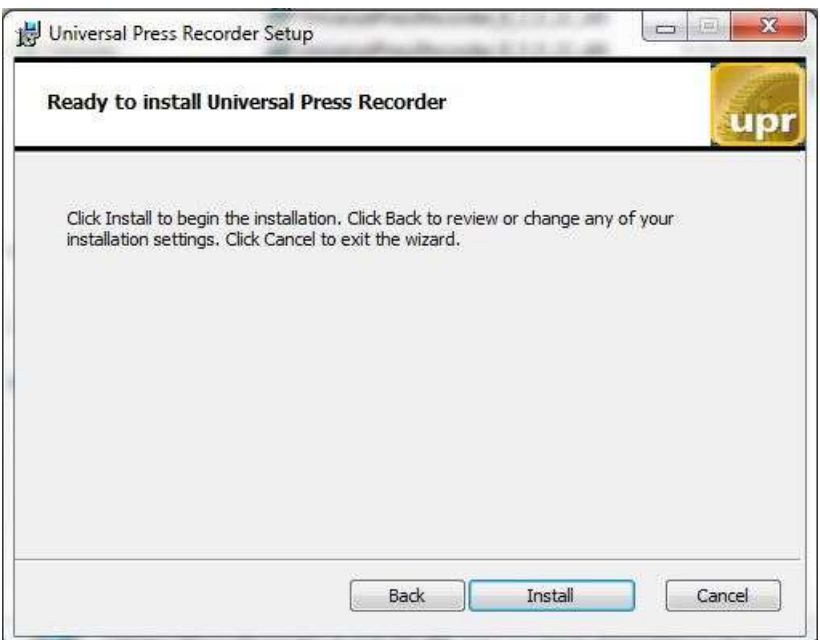

You may be asked to allow the setup program to install Universal Press Recorder on your computer. Select Yes. Wait for the program to install and then Select Next.

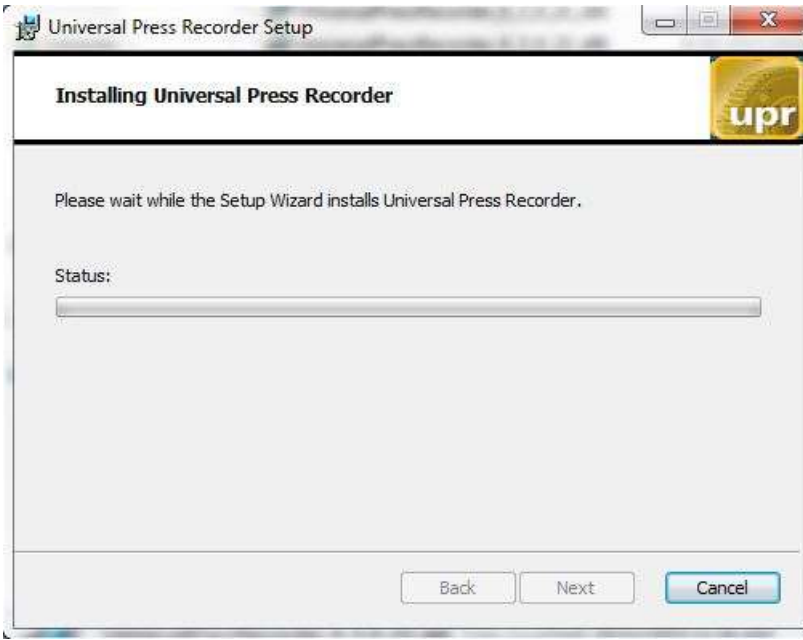

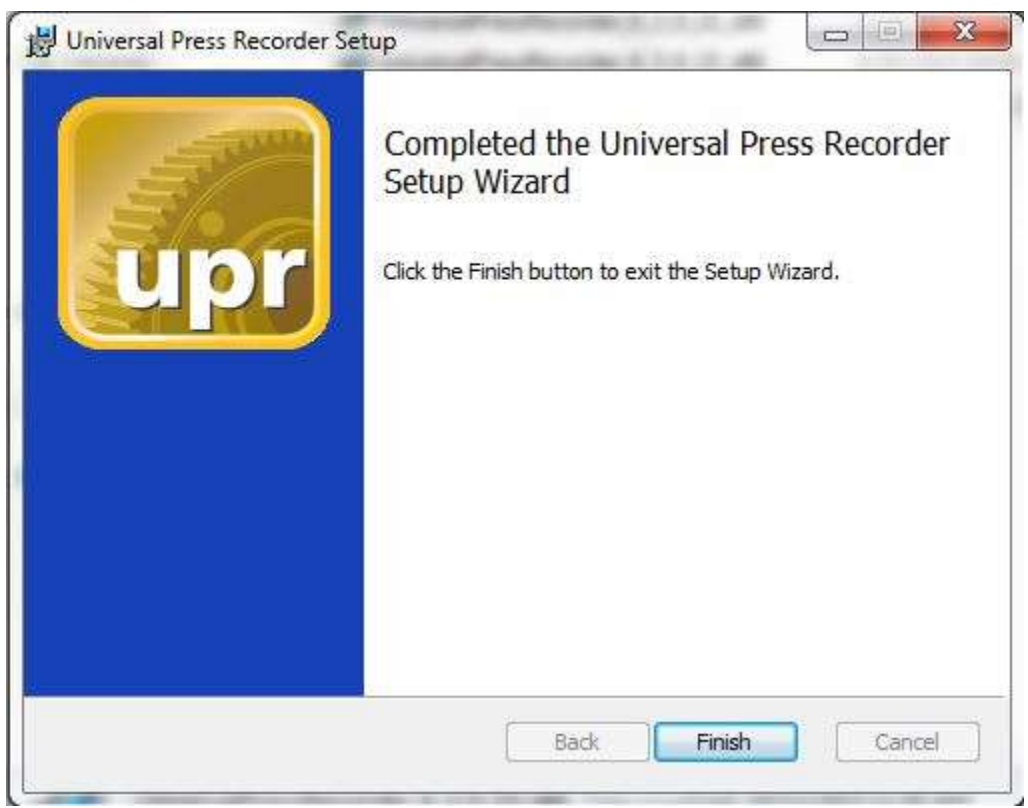

When the installation has completed, click Finish to close the setup application.

## <span id="page-10-0"></span>**Initial Setup**

Once you have installed Universal Press Recorder you can double click the desktop shortcut to start the application.

Universal Press Recorderrequires access to an instance of the WSMS database which can be installed on the same computer or any computer with network access and the required permissions. The first time you run Universal Press Recorderyou will be prompted to enter your database connection information.

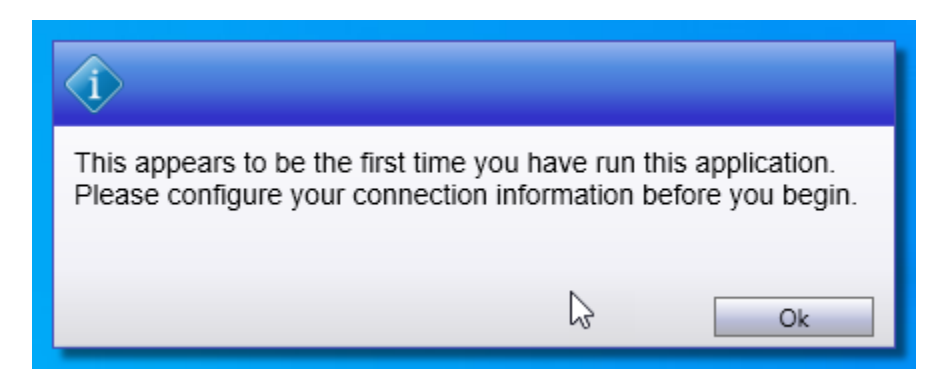

Refer to the section on Connection Settings for more information on configuring the database connection.

## <span id="page-11-0"></span>**Login**

Each user is given a unique username and password for the WSMS system authentication and accountability. You must provide your shift, username and password each time the application starts before you can begin using it. Your login also determines what functions you have permissions to perform. If you do not have this information, contact your manager or a system administrator.

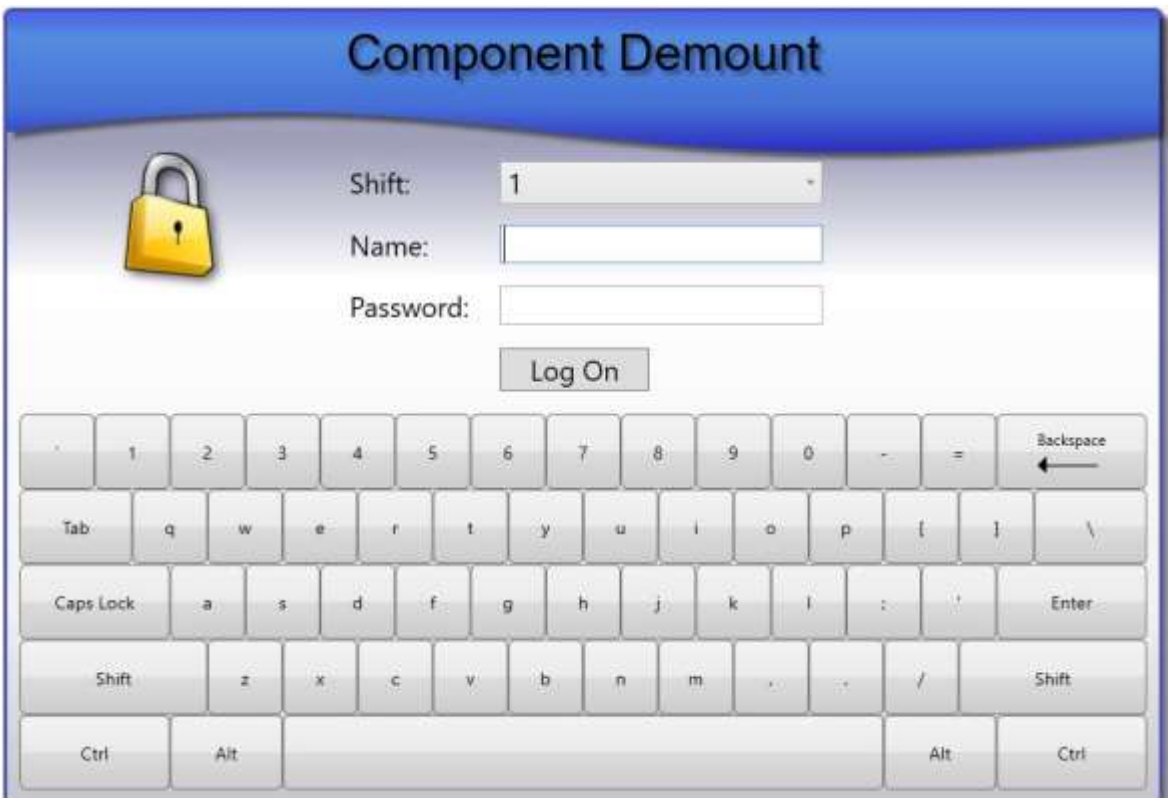

## <span id="page-12-0"></span>**Menu Bar**

The menu bar is used to access the home screen, as well as important tools like Documents, Chat, and Get Support.

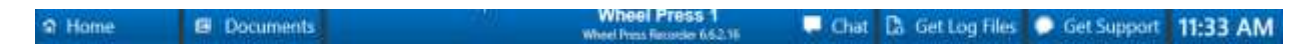

#### <span id="page-12-1"></span>**Home**

Navigate to the Home screen. For more information refer to the section on [Home.](#page-12-2)

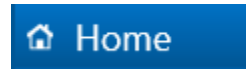

## <span id="page-12-2"></span>**Documents**

Opens the Document Viewer portal for viewing electronic documents. For more information refer to the section on [Document Viewer.](#page-59-0)

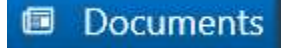

## <span id="page-12-3"></span>**Chat**

Opens the Chat feature for communicating with other WSMS users or stations. For more information refer to the section o[n Chat.](#page-59-0)

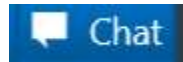

## <span id="page-12-4"></span>**Get Log Files**

Used to retrieve the diagnostic log files so they can be sent to AIC Support team. After clicking Get Log Files you will be prompted for a folder and file name to save the information to a ZIP file. After saving this file, you can send it to [AIC](#page-62-0) Support for help troubleshooting. For more information contact AIC [Support.](#page-62-0)

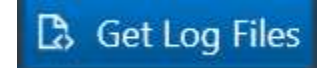

## <span id="page-12-5"></span>**Get Support**

Used to submit a support ticket for the current station. Refer to the [Get Support](#page-59-0) section for more information.

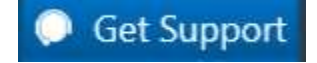

## <span id="page-13-0"></span>**Clock**

Displays the current time of day based on the computer date and time settings.

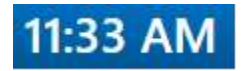

## <span id="page-14-0"></span>**Home**

The Home screen provides access to the important settings and features of Universal Press Recorder. Features are grouped together based on their purpose.

## <span id="page-14-1"></span>**User**

Displays the currently logged in user.<br>  $\overline{C}$ User - AIC

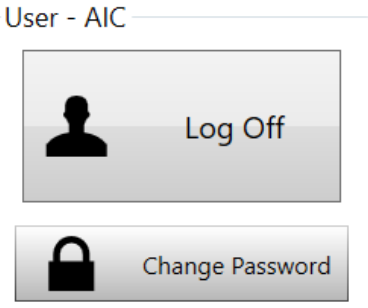

- Log Off logs out the current user.
- Change Password Opens the change password dialog to let the currently logged in user change their password.

## <span id="page-14-2"></span>**Help**

Provides information for getting help with the current application.<br>  $\mathsf{H}$ -Help

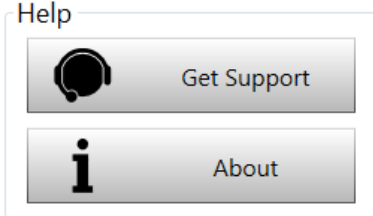

- Get Support Opens the AIC Support website in the default web browser. This requires internet access be available at the station.
- About Opens the About dialog that displays information about the current version of the application.

## <span id="page-15-0"></span>**Maintenance**

Provides access to configuration and setup for the current station, as well as Downtime, and Calibration.

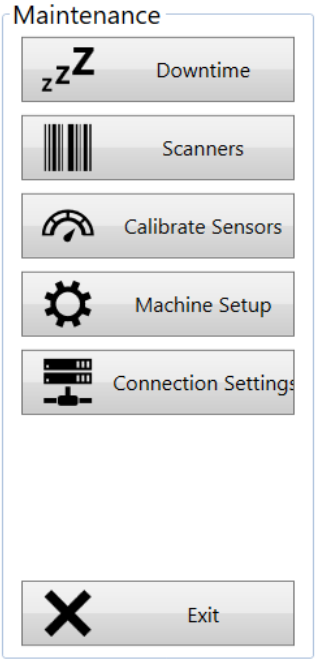

- Downtime Navigates to the Downtime screen for managing the current machine status. Refer to the section on Downtime for more information.
- Scanners Opens the scanners dialog to troubleshoot problems with your barcode scanner, or to configure a new scanner or barcode label. Refer to the section on **Scanners** for more information.
- Calibrate Sensors Navigate to the Calibration screen for calibrating the force and distance sensors that are used to record the mounting charts. For more information refer to the Calibration section.
- Machine Setup Opens the settings dialog to configure settings for this machine. For more information refer to the section on **Settings**.
- Connection Settings Opens the Connection Settings dialog to configure the database connection information for the WSMS database. For more information refer to the section on Database Connection Settings.
- Exit Closes the application and returns to the Windows desktop. The user must have 'ExitApplication' permission to be able to exit the application.

## <span id="page-15-1"></span>**Production**

These are the most common functions and will be available to all users that have access to log in to the application.

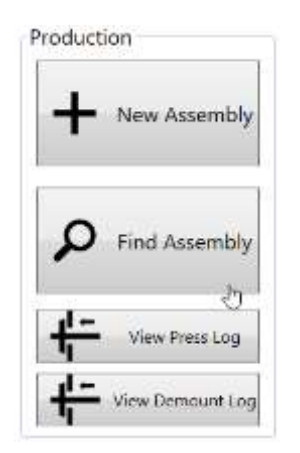

- New Assembly Navigate to the New Assembly screen to create a new assembly record and begin data collection. Refer to the section on the [New Assembly](#page-48-0) screen for more information.
- Find Assembly Navigate to the Search screen to review the History of the assemblies that have been mounted from this machine or Search for an assembly. Refer to the section on [Search and](#page-58-0)  [History](#page-58-0) screen for more information.
- View Press Log Navigate to the Press Log screen to view a list of all components pressed on this machine.
- View Demount Log Navigate to the Demount Log screen to view a list of all components demounted at this machine.

## <span id="page-16-0"></span>**Launch**

Launch external applications

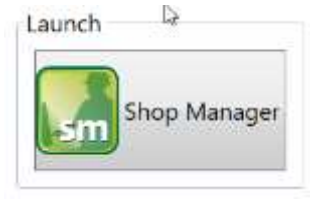

• Shop Manager – Launches the Shop Manager application, if it is installed. Refer to the Shop Manager User Guide for information on Shop Manager.

## <span id="page-16-1"></span>**Recent Assemblies**

Display a list of the most recent assemblies where one or more components where pressed at this station. To load a recent assembly, select it from the list and click Load.

## <span id="page-16-2"></span>**Machine Inspections**

Provides access to the Machine Inspections feature for recording periodic setup, maintenance, and validation inspections. Machine Inspections let you record electronically what you previously had to keep up with on paper. For more information on Machine Inspections refer to the sections on setting up Machine Inspections and performing Machine Inspections

# <span id="page-17-0"></span>**Barcode Scanner and Labels**

## <span id="page-17-1"></span>**Diagnostics**

Test and diagnose issues with barcode scanners. While on this tab, scan a barcode with one of the barcode scanners connected to the machine. If the scanner is set up properly, you should see the barcode and scanner information populate.

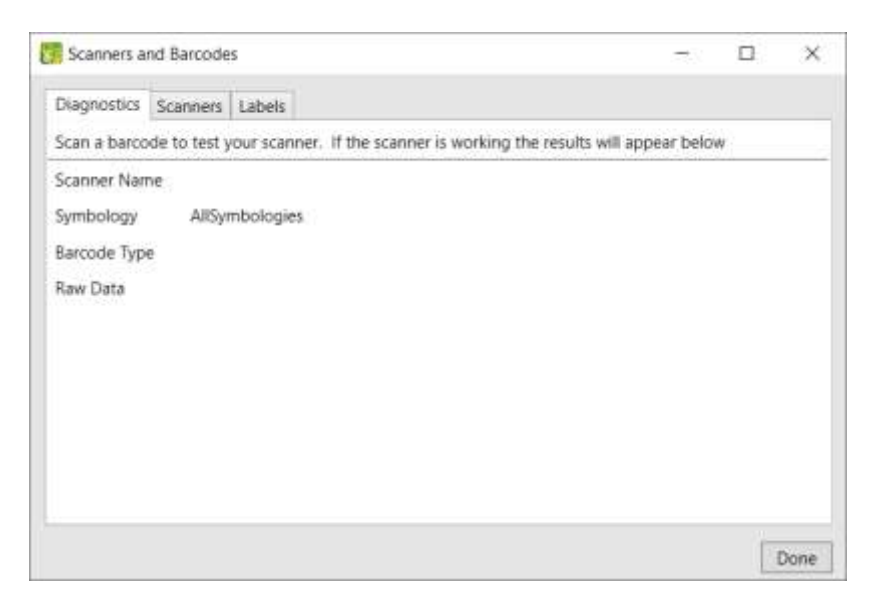

- Scanner Name The name assigned to the scanner that read the barcode. If more than one scanner is configured this name should be unique to help you identify the scanner.
- Symbology The Symbology of the barcode that was scanned. It will either show the symbology like **DataMatrix, Code128, PDF417, etc.** or it will show **Unknown** If the symbology cannot be detected. When the symbology cannot be detected the scanner most likely is not configured to transmit the AIM ID prefix that identifies the barcode symbology. This may cause the barcode to be misidentified or not identified at all.
- Barcode Type The label definition type that was matched to the barcode being scanned. If the Barcode Type is Unknown, it means the barcode that was scanned is not matching any of the known label definitions, either because the data is in the wrong format or the symbology does not match. Refer to the section on [Labels](#page-19-0) for more information.
- Raw Data The character string that was read from the barcode, not including the symbology AIM ID prefix if it exists.

## <span id="page-17-2"></span>**Scanners**

View and configure barcode scanners.

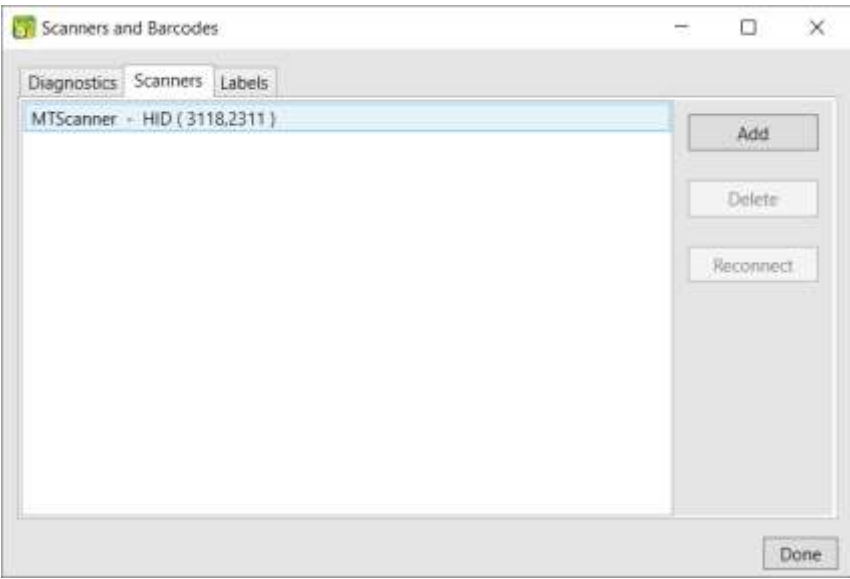

- Add Configure a new barcode scanner for use with the application.
- Delete Remove the selected barcode scanner from use.
- Reconnect Disconnect the selected barcode scanner and attempt to reconnect.

#### <span id="page-18-0"></span>**Adding a Scanner**

To add a new scanner, Click Add. In the popup dialog, enter a name to identify the scanner and select the scanner interface type (HID, RS232, etc).

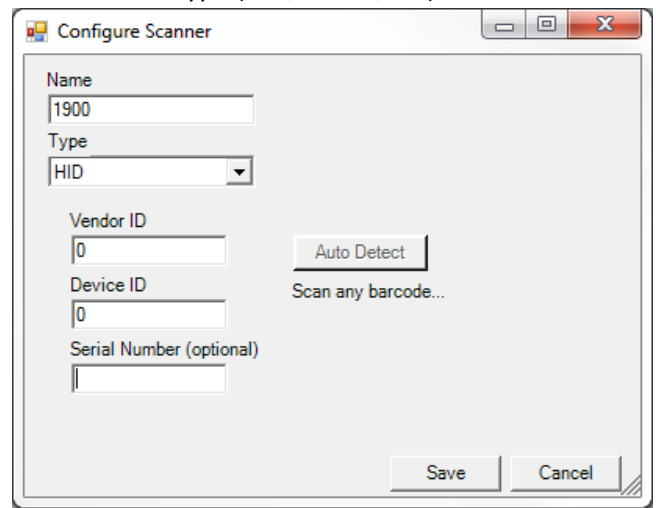

Depending on the Type selected, you will need to enter some parameters that are required to connect to the scanner. In most cases you can use the Auto Detect feature to automatically detect these parameters.

- Click Auto Detect button
- Scan a barcode (other than a programming barcode) with 15 seconds.
- A message will appear below the Auto Detect button to indicate if the auto detection was successful. The parameters should populate automatically.

**Note: For USB barcode scanners, the Serial Number parameter is optional if you are only using one scanner at the station. Leaving it blank will allow you to replace a scanner without having to reconfigure it, as long as the make and model are the same. If using more than one scanner (example: Wheel A and Wheel B or Left and Right) the serial number is required to distinguish between the scanners.**

## <span id="page-19-0"></span>**Labels**

View and configure barcode label definitions. Label definitions help the system to identify different types of barcode labels. For example WIP ID labels vs 1D Component ID labels vs 2D Component labels (Wheels, axles, etc).

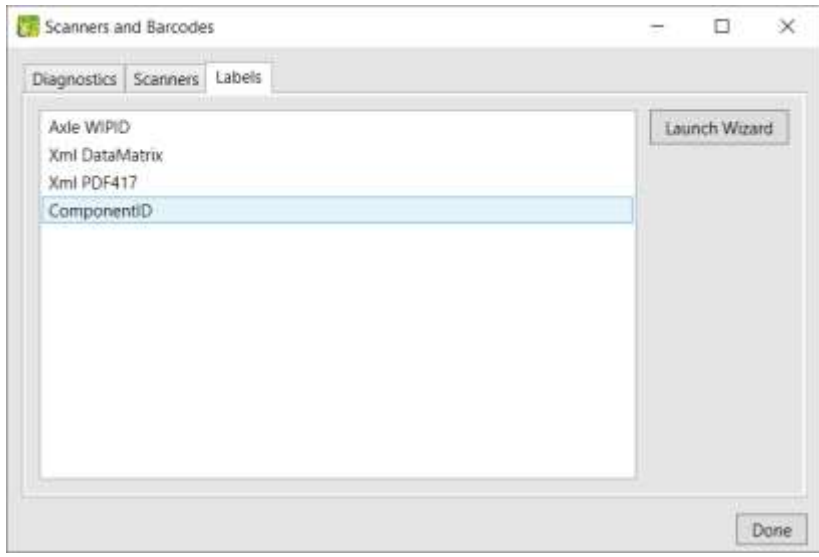

• Launch Wizard – The only way to configure a label definition is with the Label Definition Wizard. Click Launch Wizard to start the label definition wizard.

#### <span id="page-19-1"></span>**Label Definition Wizard**

The first page of the Label Definition Wizard lists all of the current definitions and provides controls to add, edit, remove, etc.

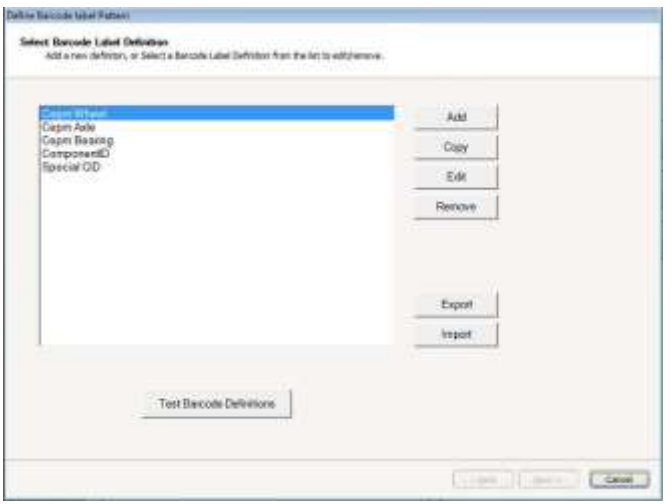

- Add create a new label definition
- Copy create a new label definition by copying the selected label definition
- Edit Modify the selected label definition
- Remove delete the selected label definition
- Export save the current label definitions to a file so it can be imported to another system
- Import select a file that was exported from another system to import into your system
- Test Barcode Definition go to the Test Label Definition screen to scan a label and verify it is properly detected.

## *Add Label Definition*

To add a new barcode label definition, click ADD. You will then add the label definition description and properties such as the Symbology and Barcode type. Click NEXT, to configure the barcode label.

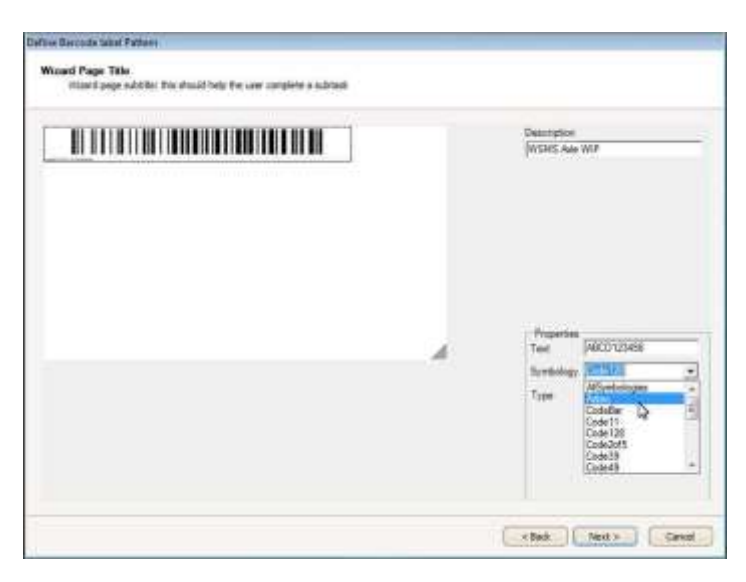

#### *Configure Barcode Label*

Add a new label definition or select and existing label definition and click Copy or Edit.

Configuring the barcode label requires describing the data that will be in the barcode. Define what data elements are contained in the barcode in order from left to right of the barcode raw data. Define individual properties of the data and what the data looks like in the "What does the data look like?" box. Use the Help button to guide you through the correct syntax.

Select the correct barcode symbology.

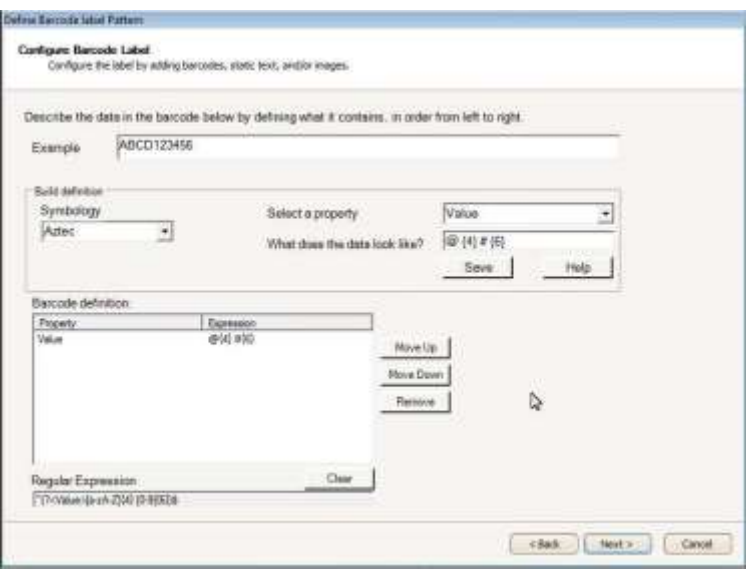

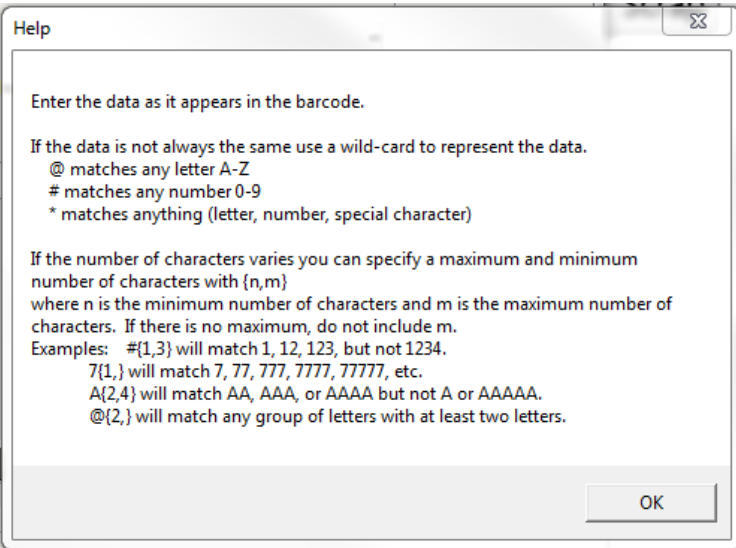

#### *Test Barcode Label*

Once you have configured your barcode label you can test the definition. Scan an example barcode label. If the barcode label configuration contains more than one barcode you must scan all barcodes. Click "Back" to make any changes, or "Next to save the configuration.

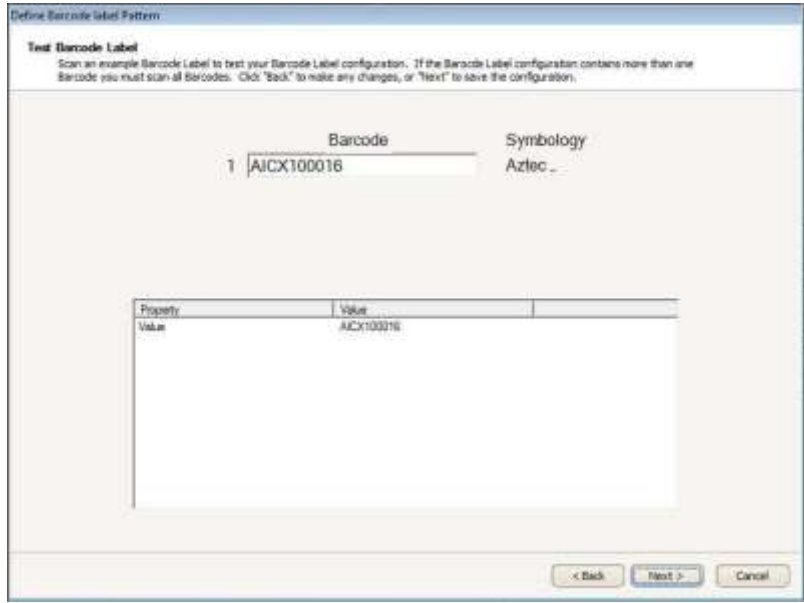

## <span id="page-22-0"></span>**Database Connection Settings**

Access to an instance of the WSMS database is going to be required, which can be installed on the same computer or any computer with network access and the required permissions. The first time you run the application you will be prompted to enter database connection settings.

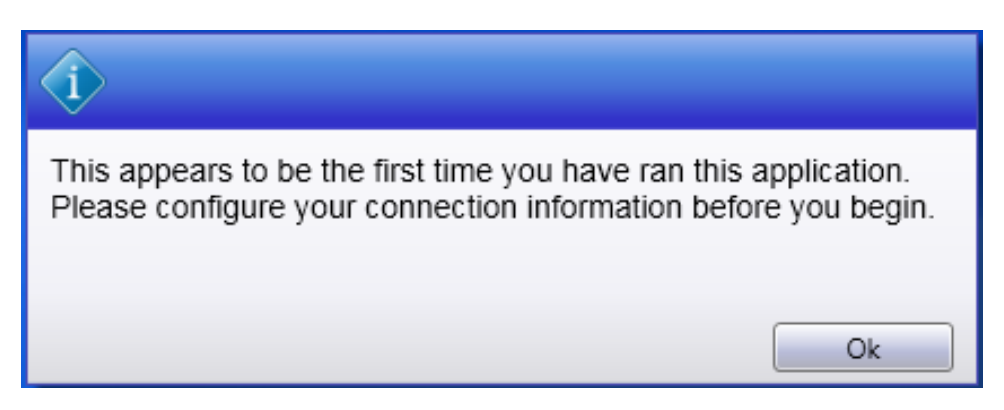

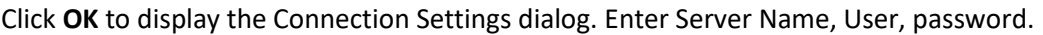

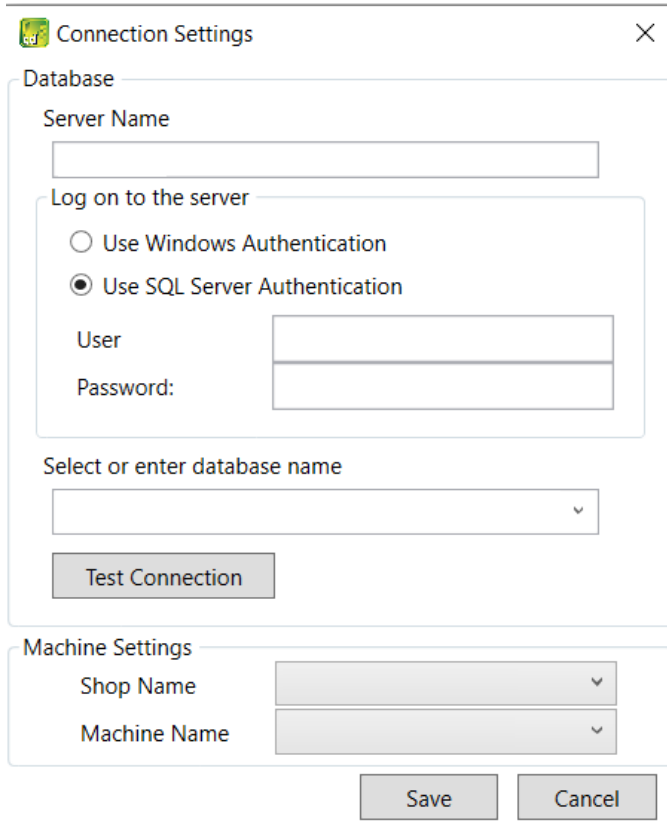

A list of available databases will appear after typing the security information. Select the desire database. If you are unsure about the Server Name, User or password, contact your IT Department or our support [team.](#page-62-0)

Click **TEST CONNECTION** to verify your settings. If the information you enter is correct, you will see the following dialog, click **OK** to continue.

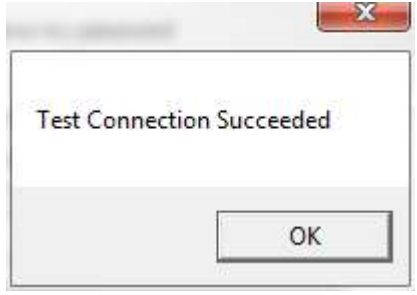

Once you have configured the Database Connection information click the **Shop Name** drop down to select the location for which you want to configure this installation. WSMS can support multiple

locations or 'shops' hosted in one database. To isolate the data and settings to your location you must provide this information.

After you have selected the Shop Name click on **Machine Name** and select the machine you are installing on. Some settings are stored per machine so this setting will be used to differentiate each installation.

Click **OK** to save your changes.

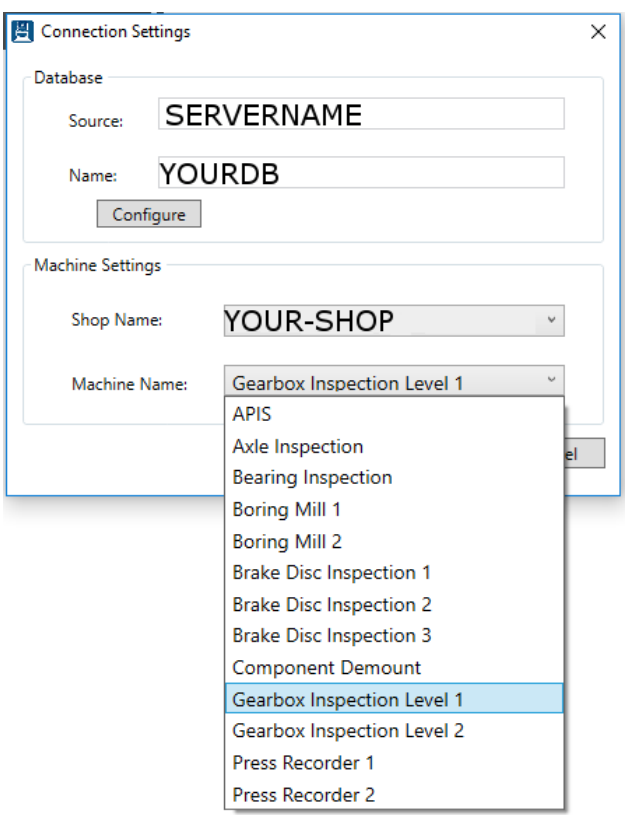

Once you have entered your database settings the application may require a restart for the connection settings to take effect. Click **YES** to restart.

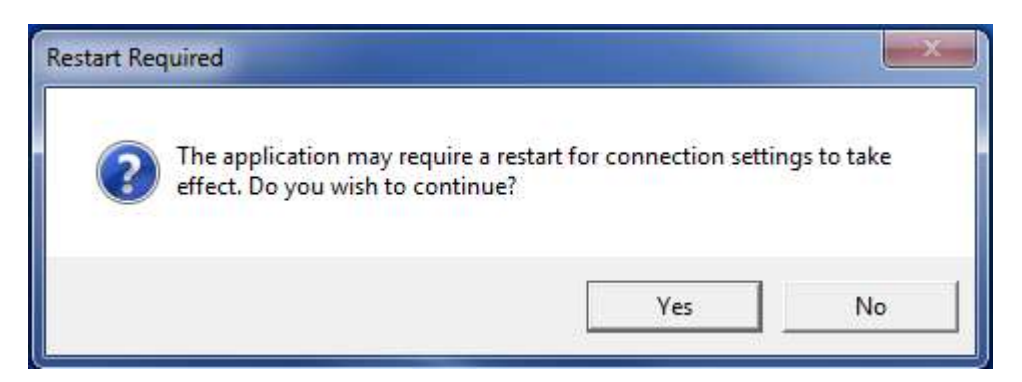

You will then be taken to the Log On screen. After configuring the database connection, the Log On screen will be the first screen you see each time you run the application.

# <span id="page-25-0"></span>**Machine Setup**

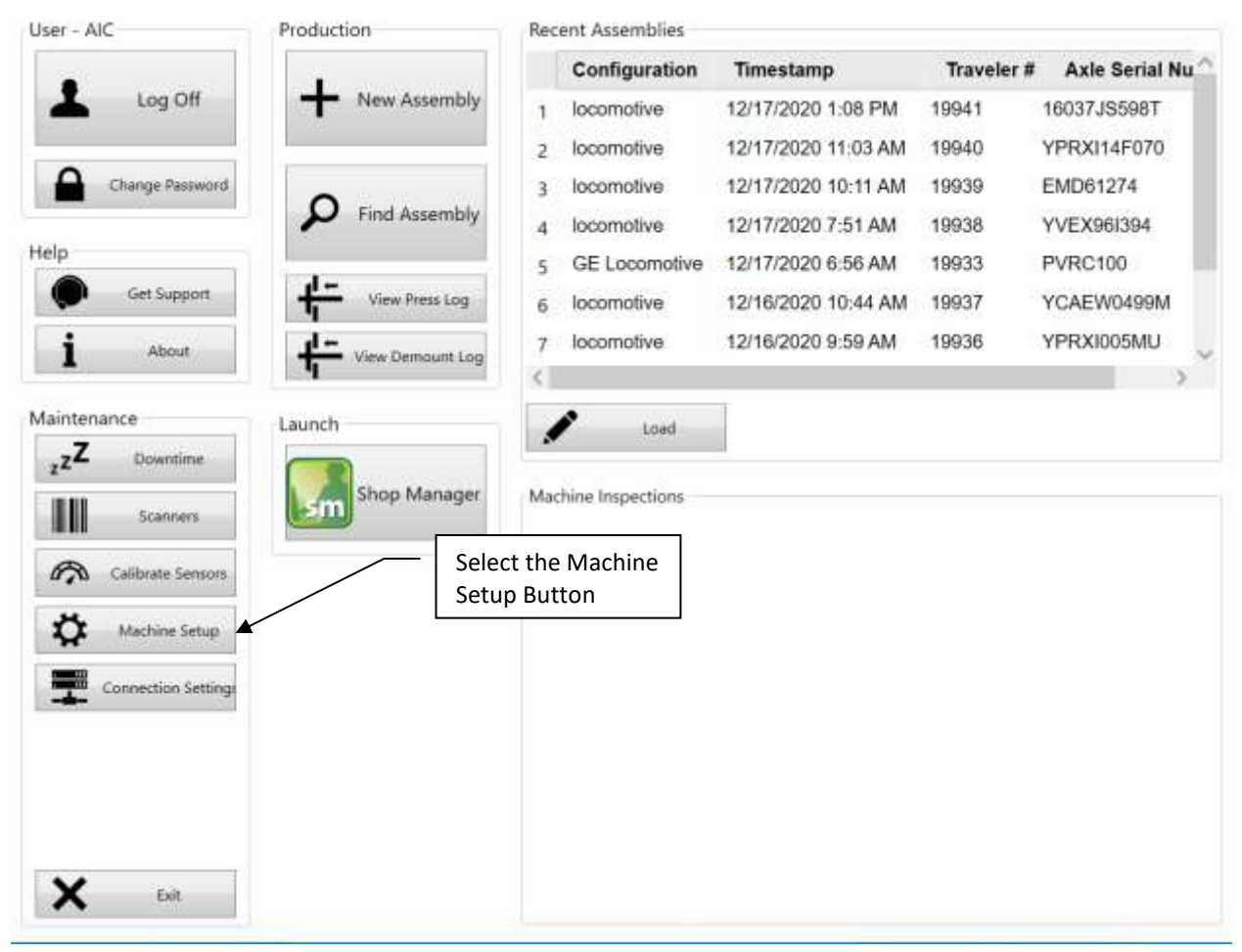

## <span id="page-26-0"></span>**User Interface**

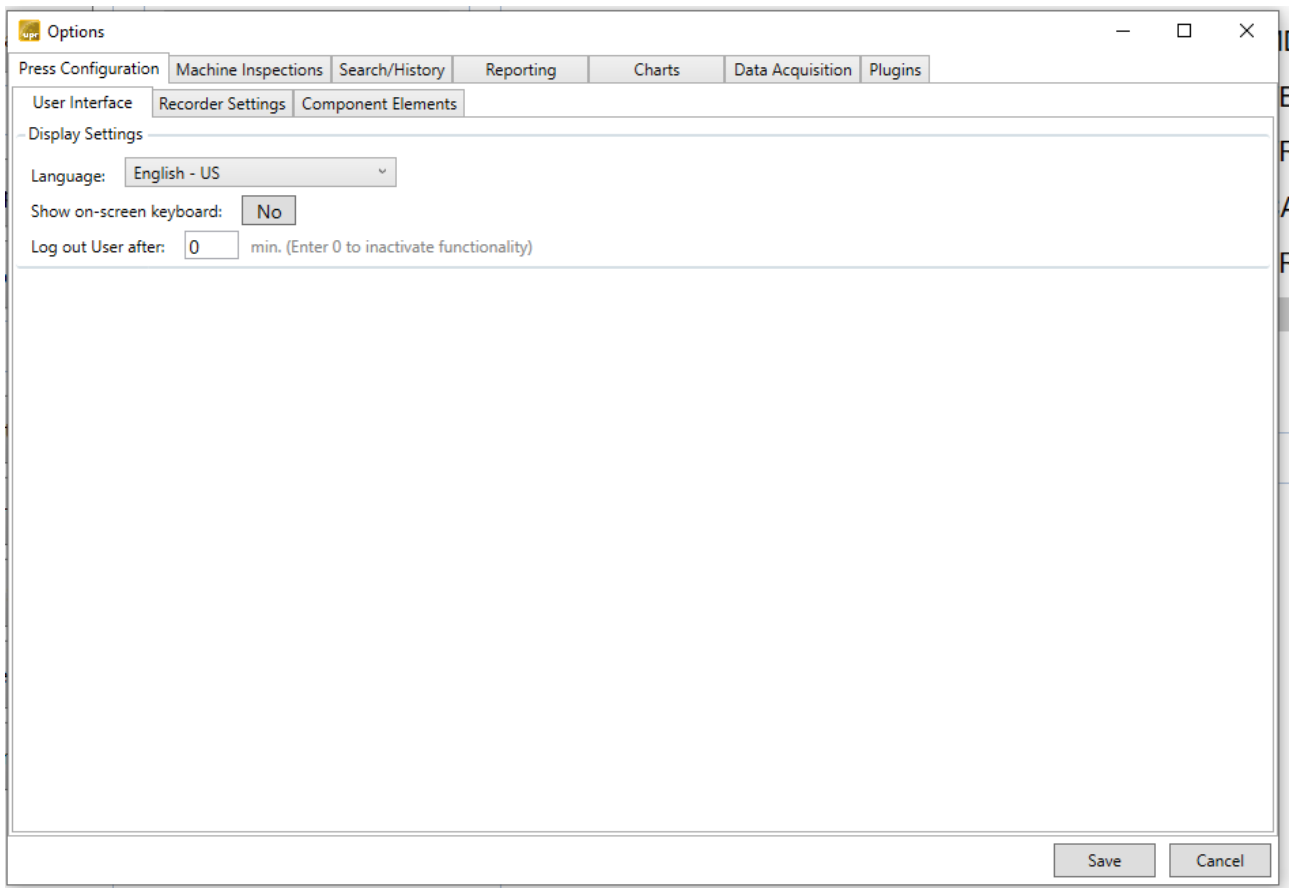

Language – set the language for the application.

Show on-screen keyboard – enables\disables the on-screen keyboard.

Log out User – set the amount of time to allow the application to run idle before automatically logging out the user. Enter 0 to disable.

# <span id="page-27-0"></span>**Recorder Settings**

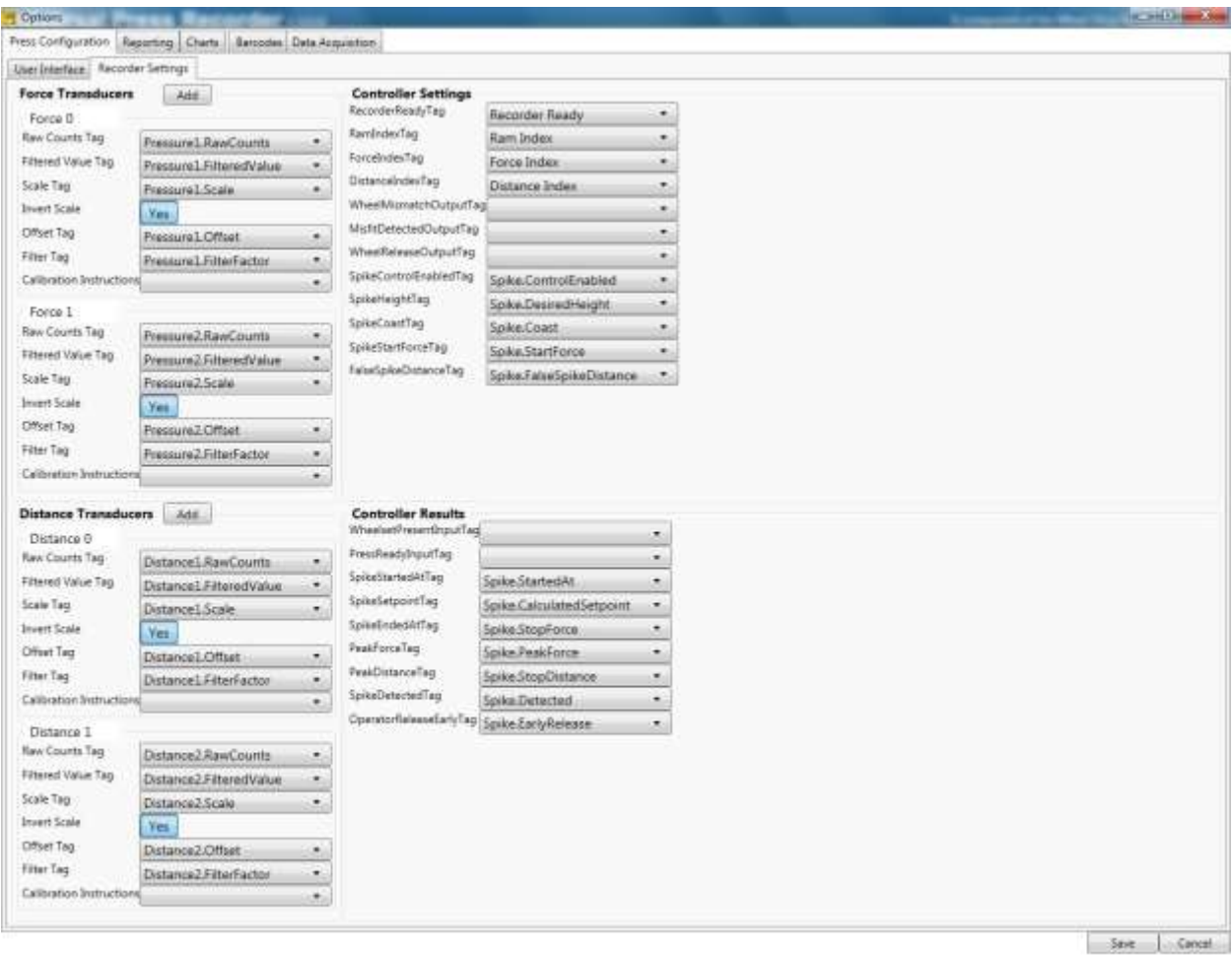

3:20 PM

Configure the recorder application tags with the tags in the PLC. This is done during the initial installation. **Only AIC technicians should make changes on this screen.**

# <span id="page-28-0"></span>**Component Elements**

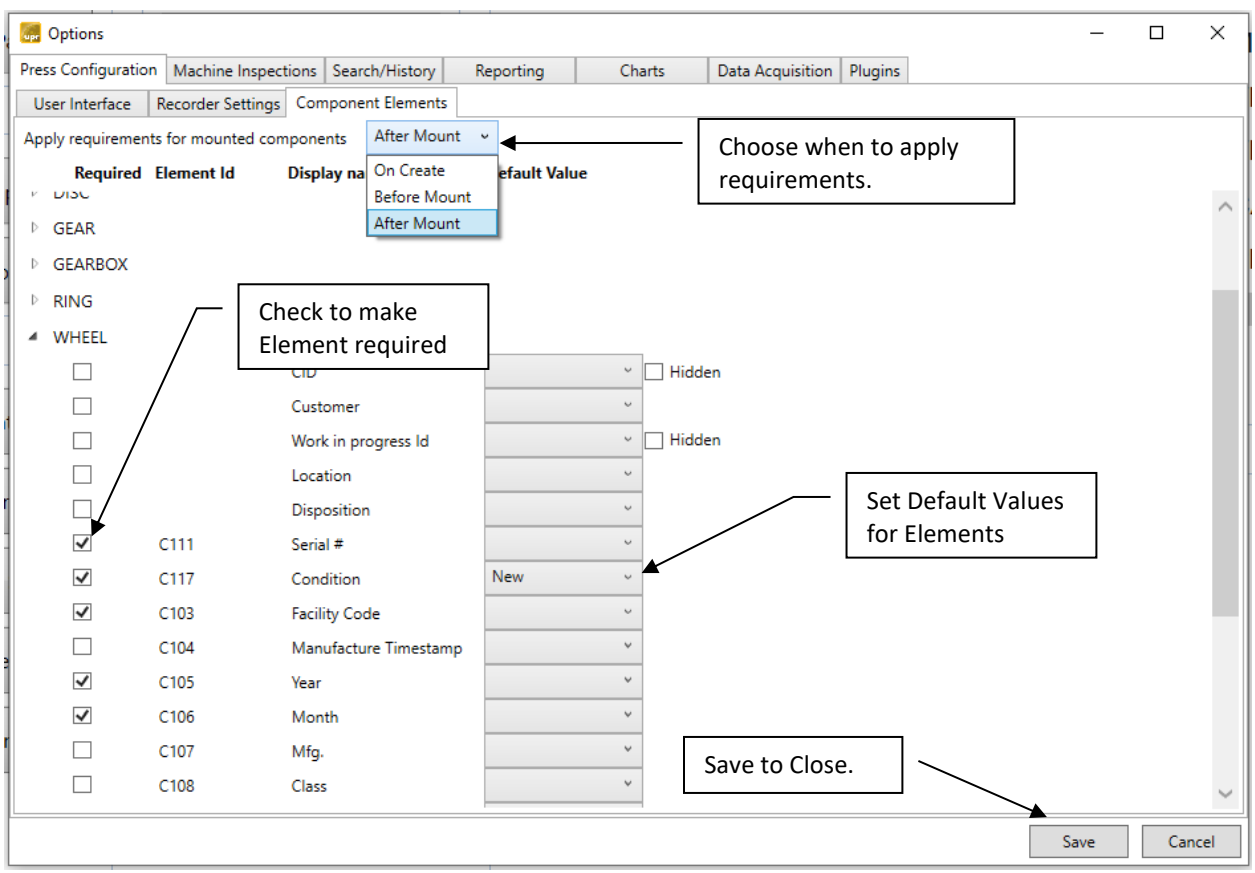

Set up Component Element Requirements and Default Values.

Applying Requirements only applies to mounted components (wheels, bearings, etc.). Wheelset and non-mounted components will always be required when creating a new assembly.

## <span id="page-29-0"></span>**Search/History**

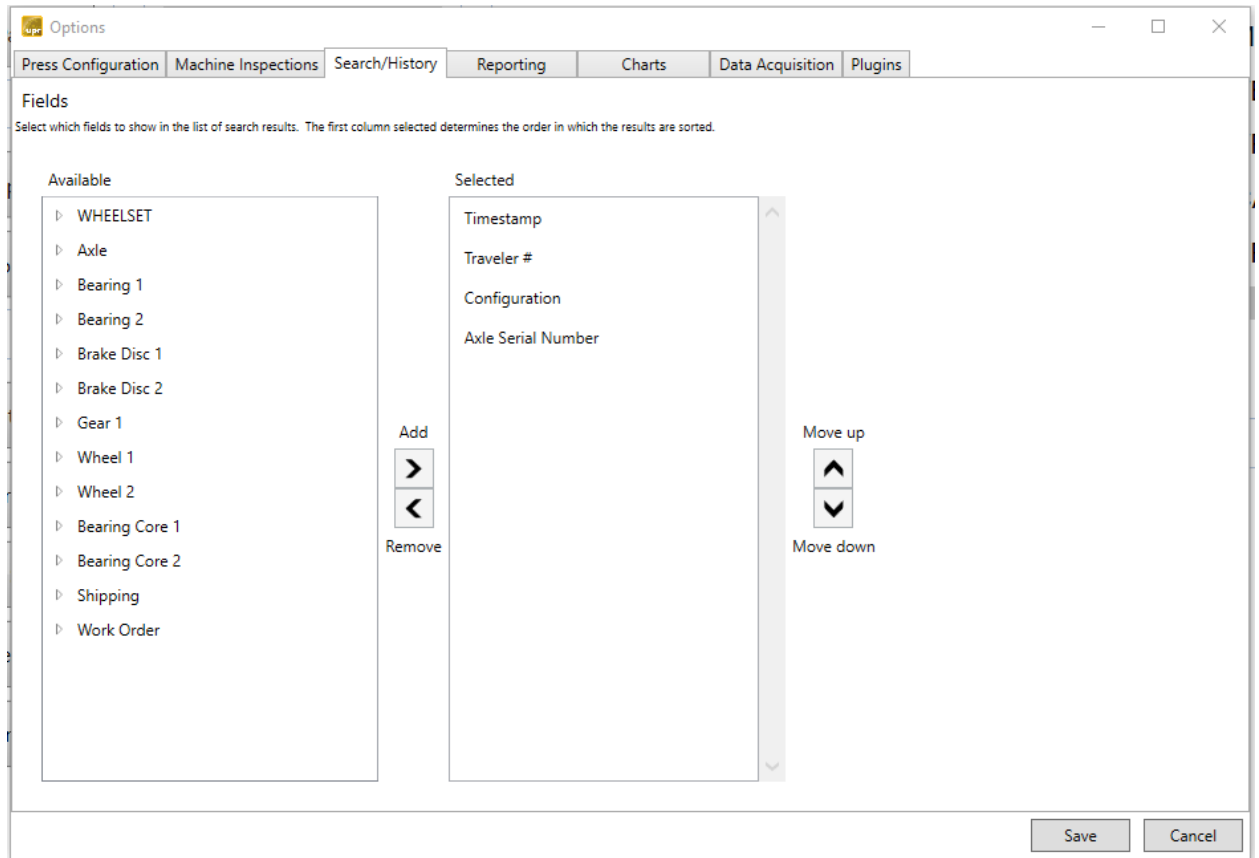

Search/History – Select which fields to show in the list of search results. The first column selected determines the order in which the results are sorted.

# <span id="page-30-0"></span>**Reporting**

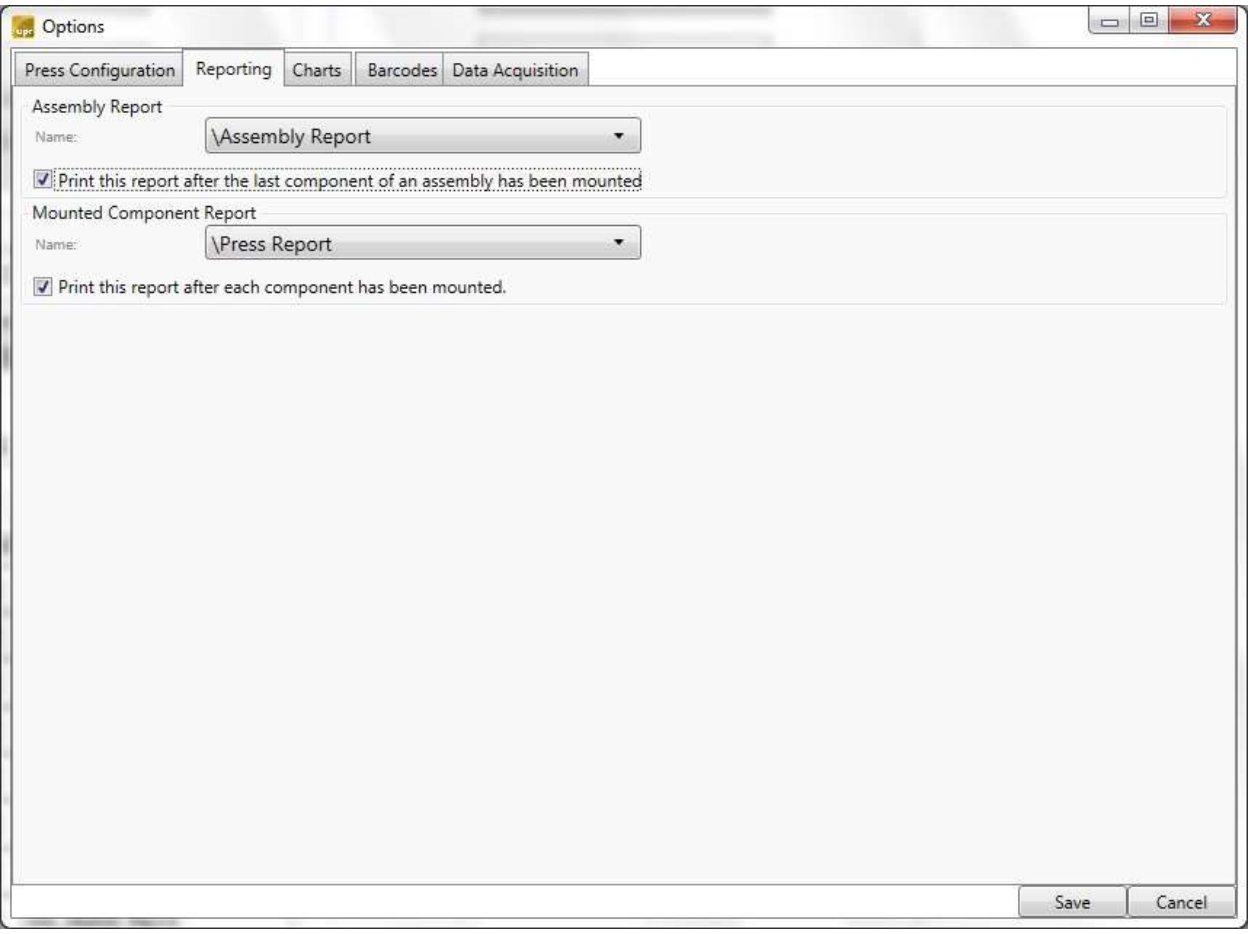

Assembly Report – select the report you want to print at the completion of an assembly. Enable this option by selecting the check box.

Mounted Component Report - select the report you want to print after each component is mounted. Enable this option by selecting the check box.

## <span id="page-31-0"></span>**Chart Settings**

Each machine can be configured to customize how the mounting charts are displayed.

Each component has its own chart settings.

For the press recorder, the machine's chart settings override any chart settings the user may have configured in Shop Manager.

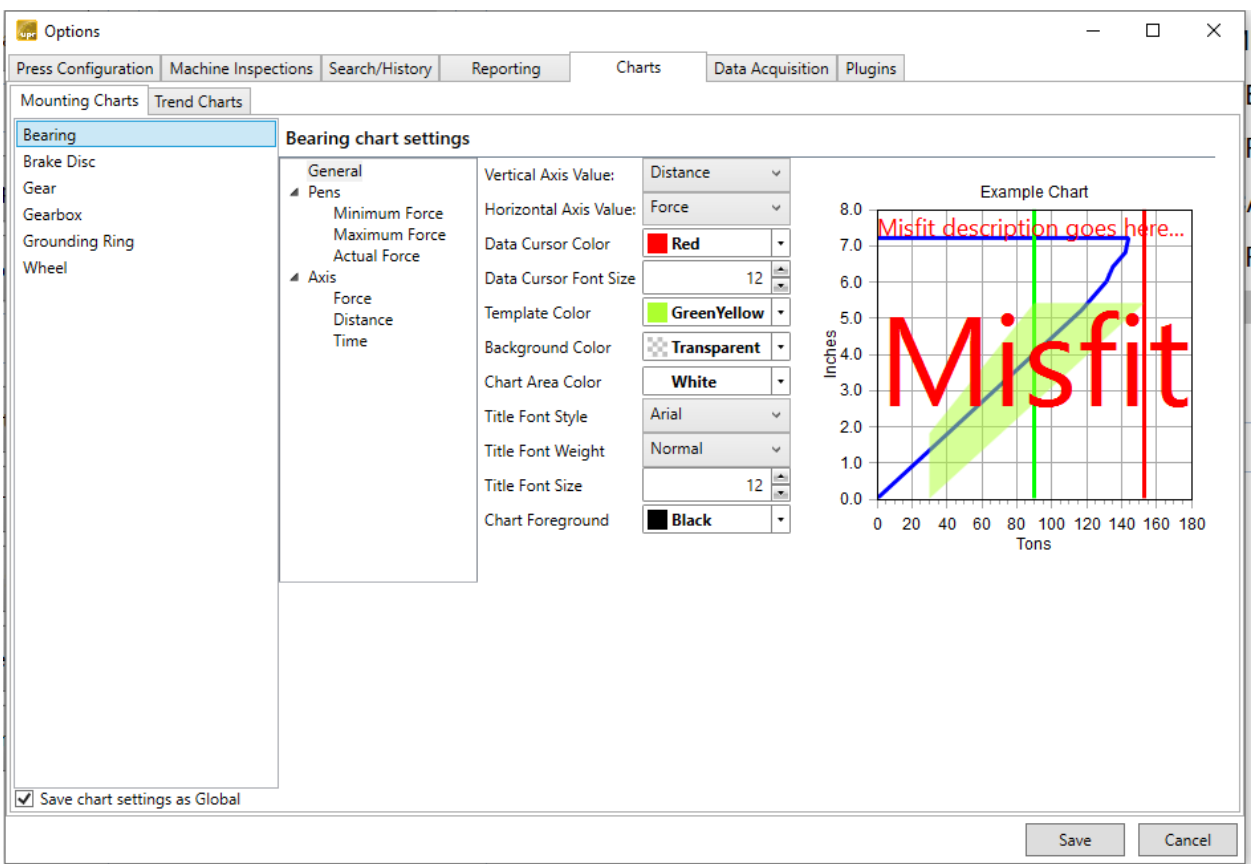

General – customize the way the chart is displayed.

Pens - customize the way the force lines are displayed.

Axis – customize the way the axes are displayed.

## <span id="page-32-0"></span>**Data Acquisition**

In order to interface with electronic sensors and devices such as the Force and Distance transducers or stack lights for status indication, you must configure how the application will interact with the sensor. You must configure a Tag for each input sensor or output device.

#### <span id="page-32-1"></span>**Devices**

Before you can configure the tag, you must first specify the communications device and how you will communicate with it. The preferred method is OPC (OLE for Process Control) but there are other options as well.

To add a new Device, click New and follow specify a Name and the Device Type along with the connection information.

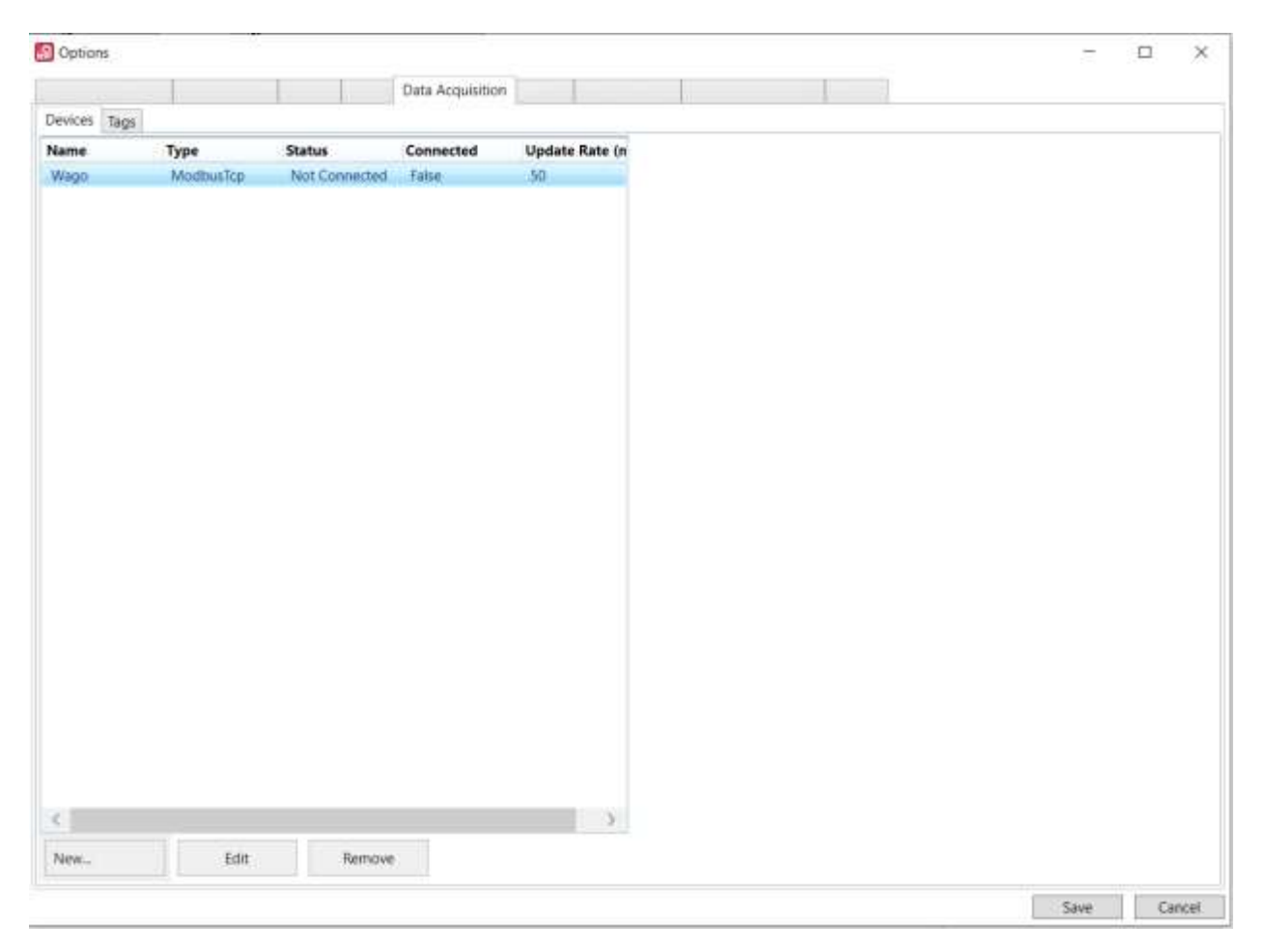

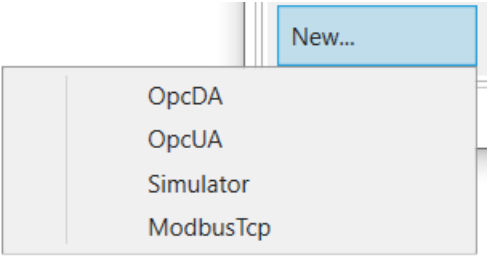

Devices Tags

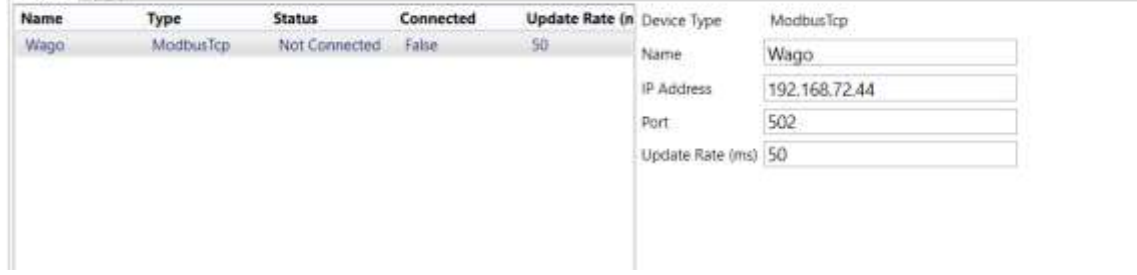

#### <span id="page-33-0"></span>**Tags**

After you have specified the communications device, you must next configure each of the sensor/output Tags that you will communicate with. Use the Tag Manager to add/edit tags.

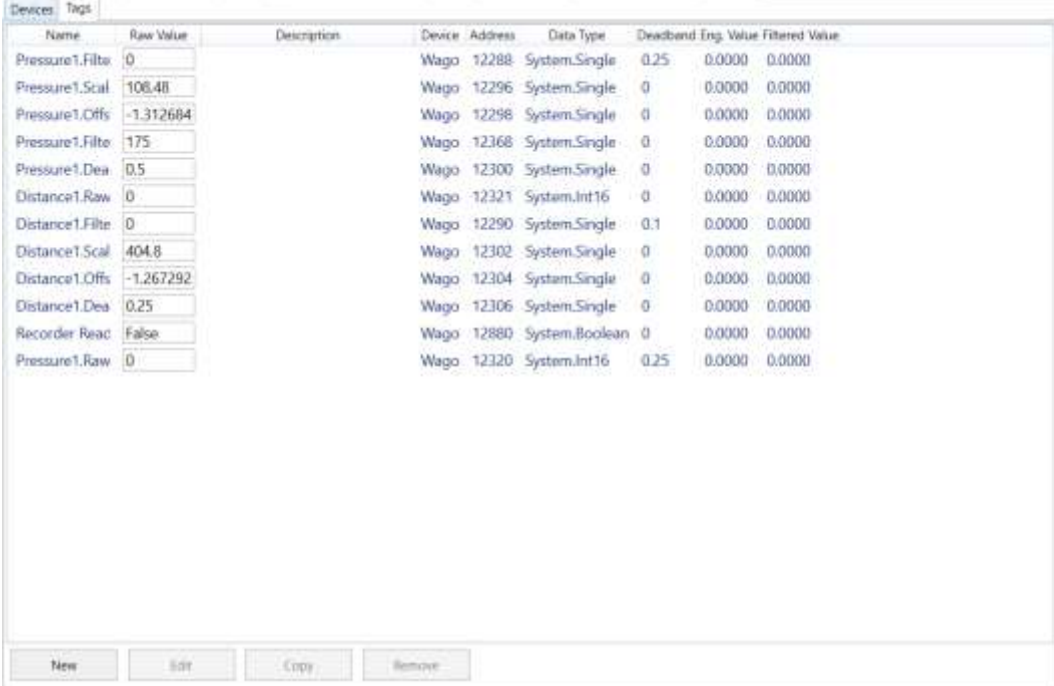

After you have defined your tags, you can specify more details about the tag, clicking the "Edit" button. It will show a section on the right side where you can enter some extra information, such as Min. and Max. value.

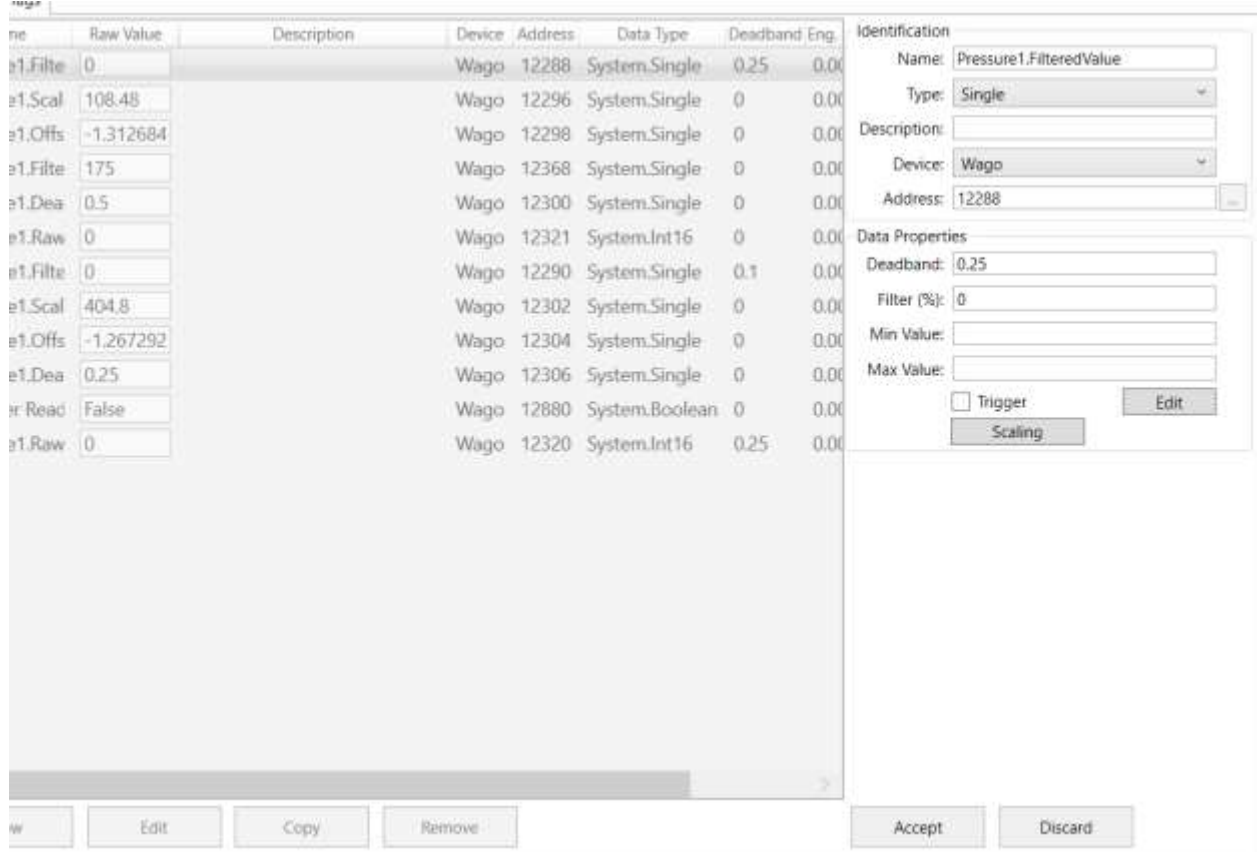

## <span id="page-35-0"></span>**Machine Inspections**

Configure the inspections to be performed in the machine station to ensure quality and good performance during production. It has same functionality as a normal inspection with some variations.

- Name Set a name for the Inspection.
- Inspection Definition Select a preconfigured inspection definition for that machine.
- Inspection View Select a preconfigured user interface for collecting component and inspection data.
- Downtime Reason Specify a default reason for the machine to be down. Check the box "disable downtime on Machine Inspection" to not put the machine on downtime during this inspection.

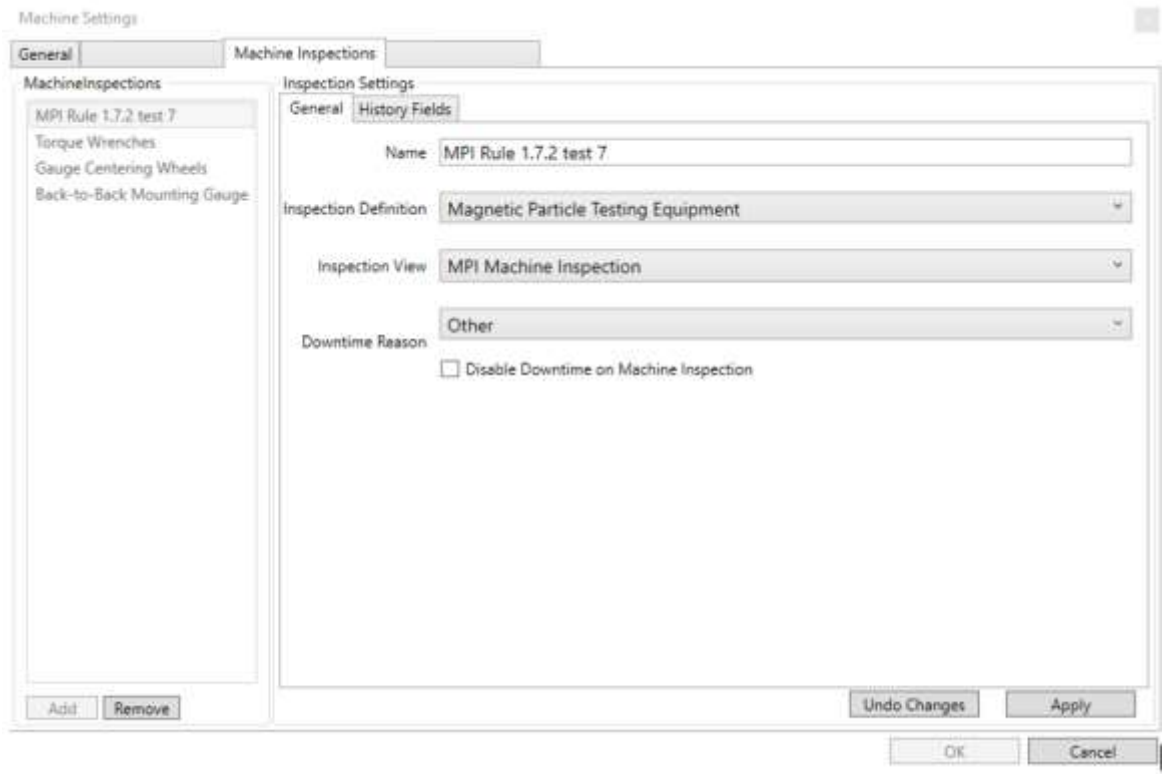

You will be able to register a new Machine inspection from the main menu in the application by clicking on the name of the inspection. To look at the previous inspections, click on the number at the right side, it will take you to the History search tab.

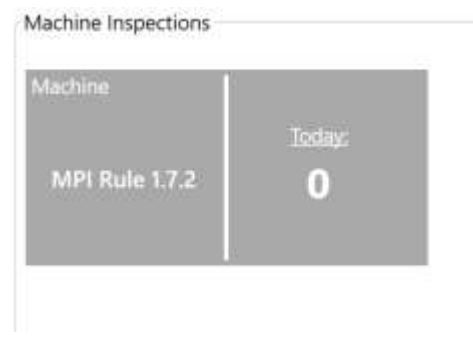

## <span id="page-35-1"></span>**Settings – Plugins**

The WSMS applications come with various plugin points in their code where custom behavior can be injected to fit them to your specific needs. In order to use a plugin, you will need to copy a plugin file, supplied by us, into the Plugins folder for your application. This folder needs to be located in the same directory as your application's

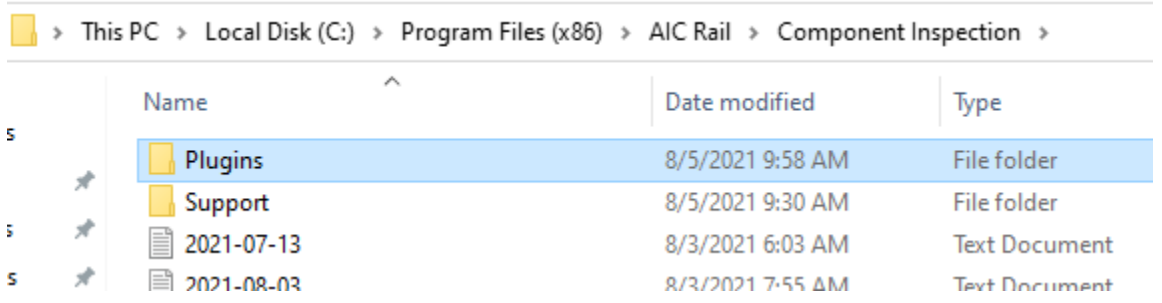

executable file, typically C:\Program Files (x86)\AIC Rail\APPLICATION NAME.

If the Plugins folder does not exist, you may need to create it.

Once you have your plugin file in place, you can use the Plugins tab in the settings window to enable and configure your plugins. Each of the sections on the settings screen corresponds to a plugin point within the current application, and any plugins in your file will show under the corresponding section. To enable it, simple check the box next to its name.

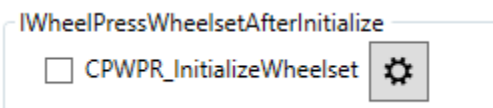

If your plugin includes any configuration options, they can be accessed by clicking on the cog button next to the plugin name. Since not all plugins require configuring, this may not have any effect on your system.

## <span id="page-37-0"></span>**Chat**

The Chat button can be used to communicate with other WSMS applications in your system.

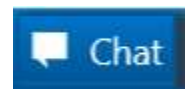

Clicking it will open the Chat dialog. You can select a recipient from the dropdown based on the stations set up in your system.

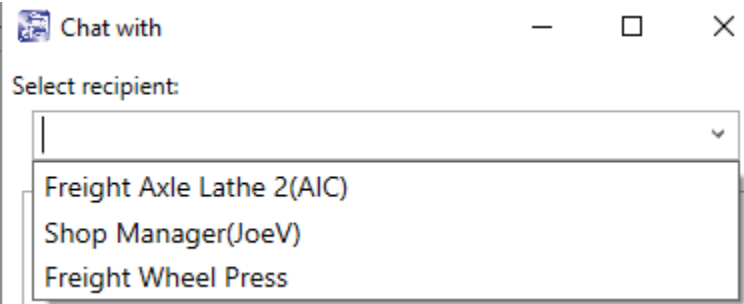

The name of each station is listed, and if a user is currently logged in, their name will appear in parentheses next to the station. You can send a message to a station even if no one is logged in, and it will display the next time someone is at the station. Messages you send will be shown in orange, and messages you receive will be shown in white.

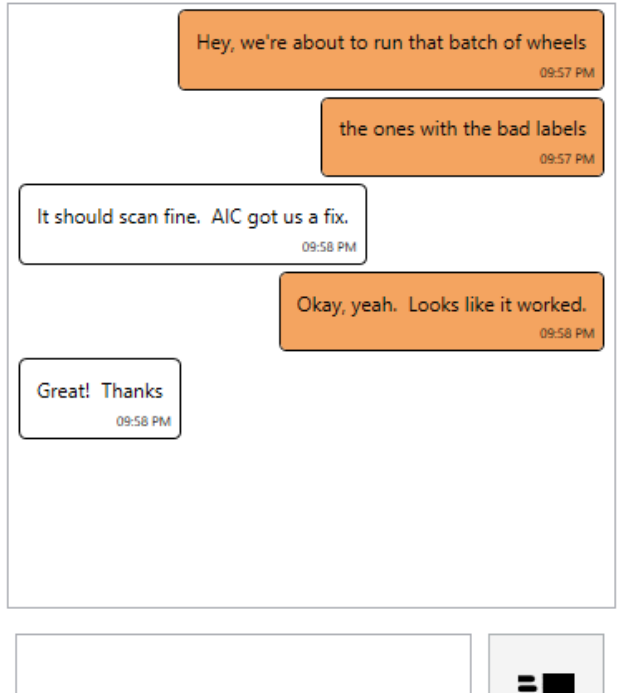

# <span id="page-38-0"></span>**Get Support**

The Get Support feature will collect relevant information about your problem and attempt to submit a support ticket online (**ticket submission requires the WSMS6 Service to be running and have internet** 

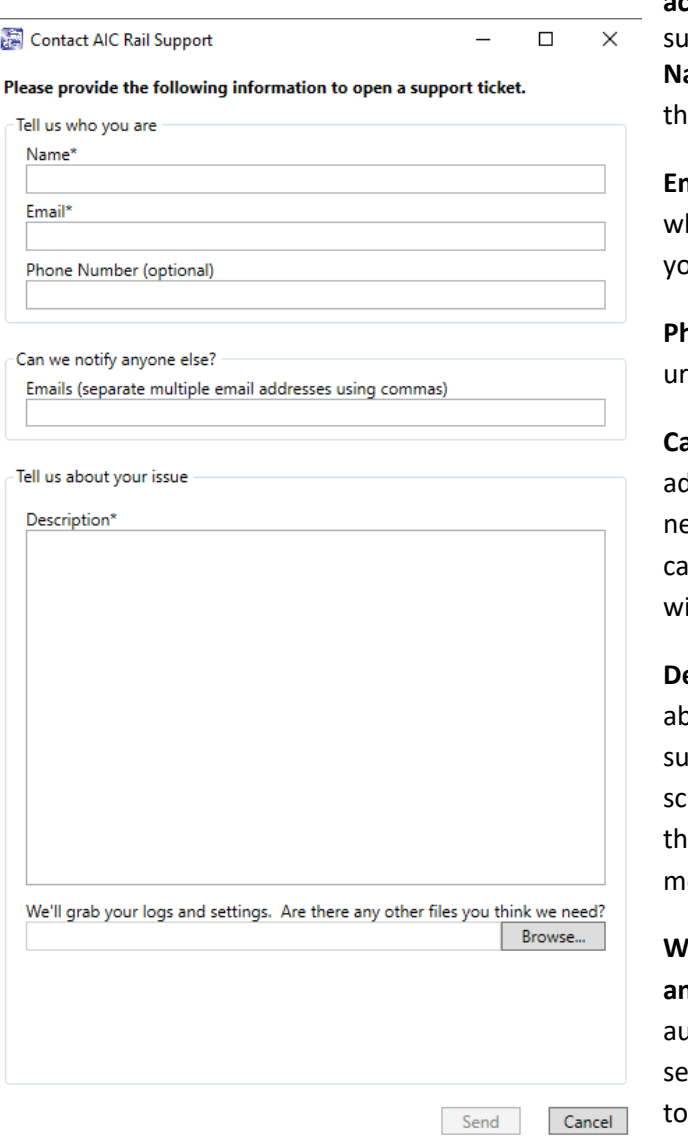

**access**). Clicking the button will open the pport dialog as shown below: ame (Required): Your name, or the name of e relevant contact person.

**Email (Required):** The best email address to hich we should respond with updates about your issue.

**Phone Number:** The best phone number in case rgent action is required.

**Can we notify anyone else?:** Include email ddresses for any additional people who might eed to be included on the conversation. You n enter multiple email addresses, separated ith commas (, ).

**Description:** Please include as much detail bout the problem as possible. Information ich as what you were attempting to do, which reen you were on, and any error messages at you received will help us resolve the issue ore quickly.

**We'll grab your logs and settings. Are there any other files you think we need?:** We'll atomatically package your logs, application ttings, and take a screenshot. Use this dialog include any additional files that we might need (ie. A document you're trying to import).

Clicking the Send button will attempt to submit the ticket to our support site. If your system is unable to submit the ticket, you'll get an error message prompting you to save the files locally. Once you select a location and file name, we'll create a .zip file containing the information you submitted and any files that would have been attached to your ticket. You can contact AIC Rail Support via email at [support@aicrail.com](mailto:support@aicrail.com) and attach the .zip file or call us at 501-834-9540, and we'll give you more instructions on how to get use these files.

# <span id="page-39-0"></span>**Document Viewer**

The document section is design to keep every important information available to the operator at the station and easy to access from every step of the production process.

Common documents only need to be updated once for all stations that use it.

Display any document Windows recognizes:

- Word, Excel, PowerPoint
- PDF
- Images: jpeg, png, gif
- any website (URL)

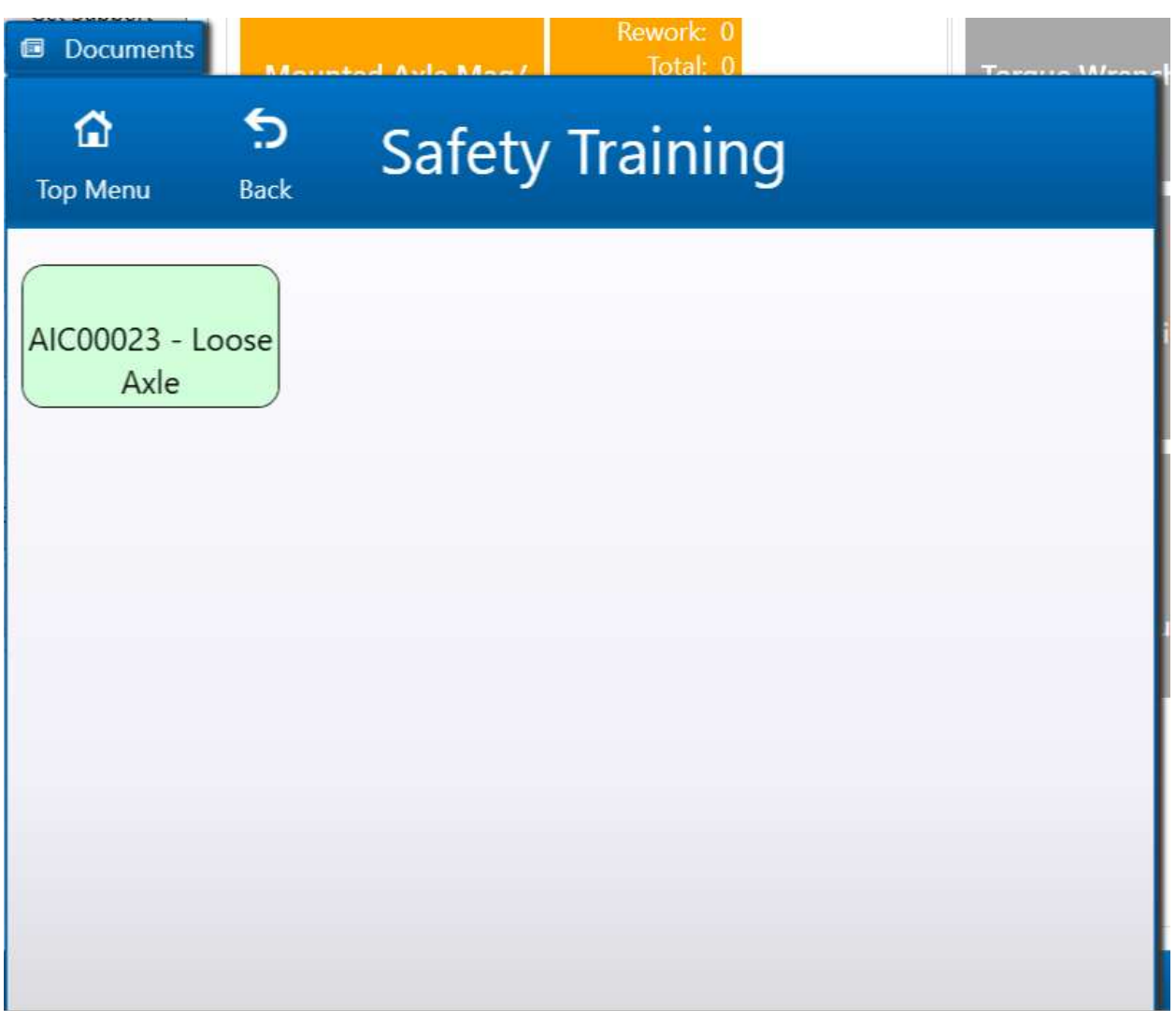

The viewer will show the files available to open and on top of the window, you will find two buttons.

€ Ō. Top Menu, Top Menu, it will send you to the top level of the files available. Stack The back button will only move back one level.

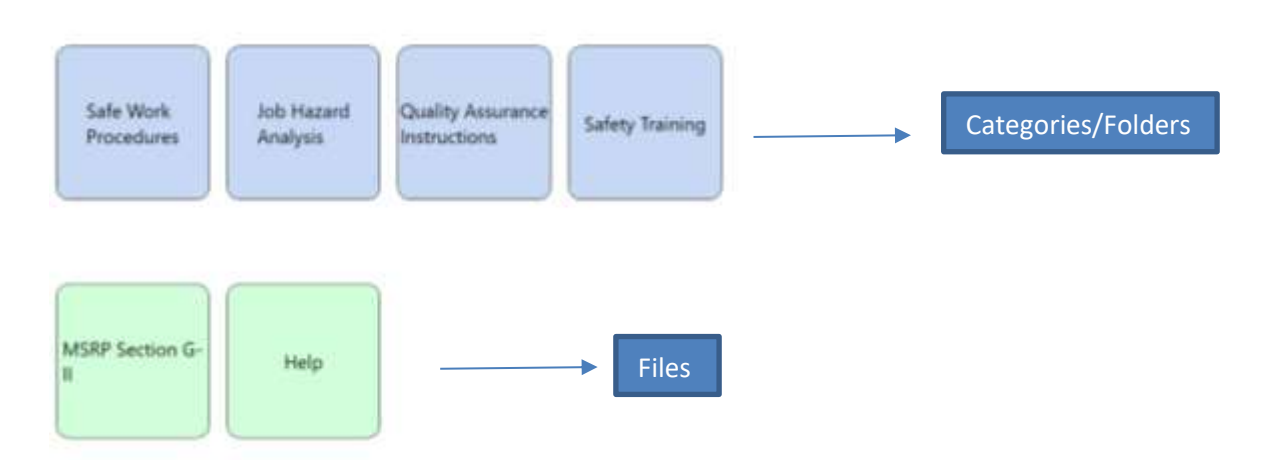

To configure the structure desire for how the documents viewer will look, you will need to open Shop Manager application, look for the settings Icon and click on documents, to add, delete or modified files.

## <span id="page-41-0"></span>**Downtime**

Use the Downtime feature to track equipment efficiency. If the station is not able to be used because of machine repair, operator staffing issues, material shortage, or some other reason you can enter these downtime events to track the frequency and duration of issues.

## <span id="page-41-1"></span>**Set out of service**

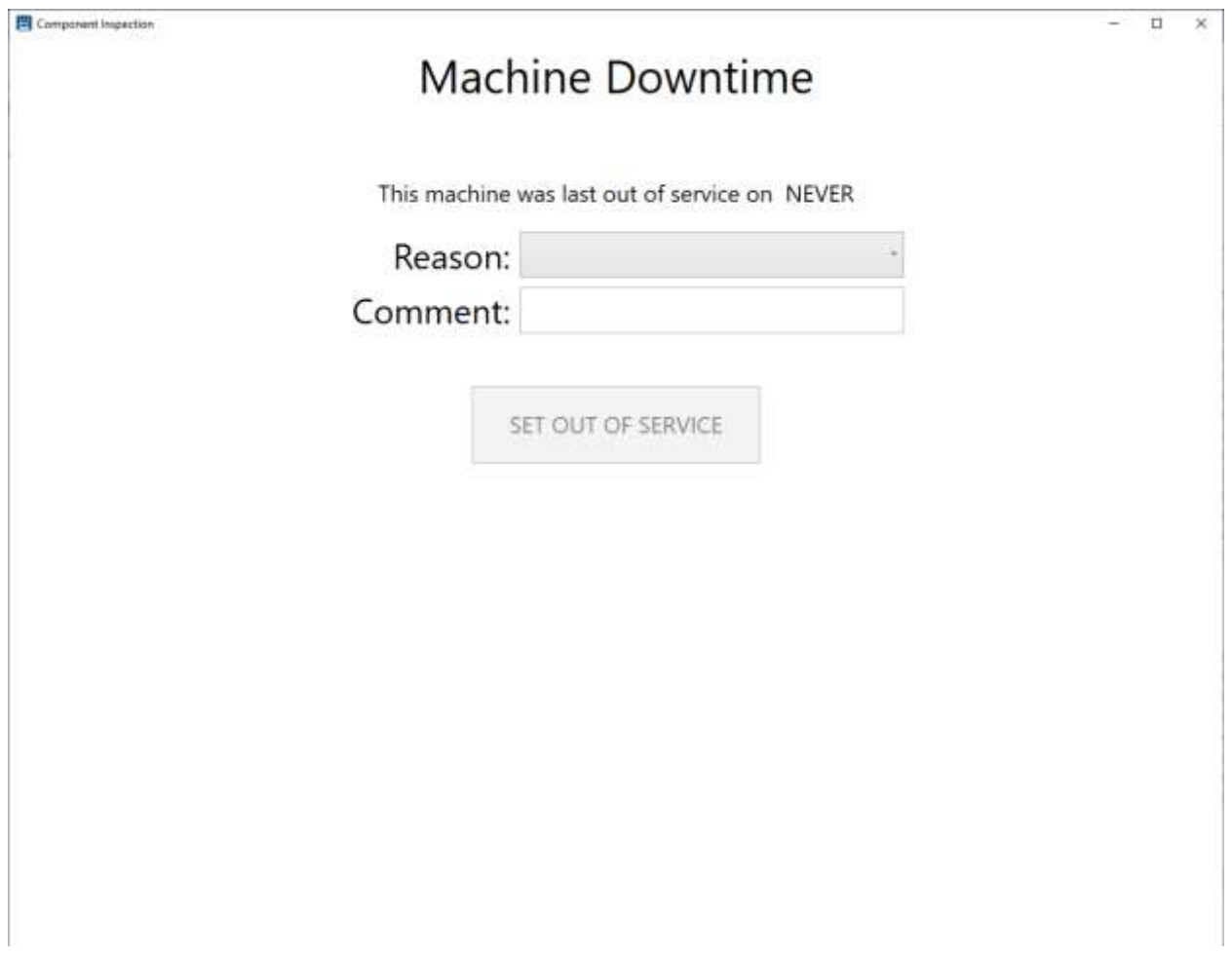

To start a downtime event, you must first select a reason from the list of Downtime Reasons (configurable in Shop Manager). The operator can optionally enter a comment to explain in further detail why the station is down. Then click 'SET OUT OF SERVICE' to start the downtime event. The date and time the downtime event was started will be recorded along with the operator that initiated it and the reason selected.

#### <span id="page-42-0"></span>**Return to service**

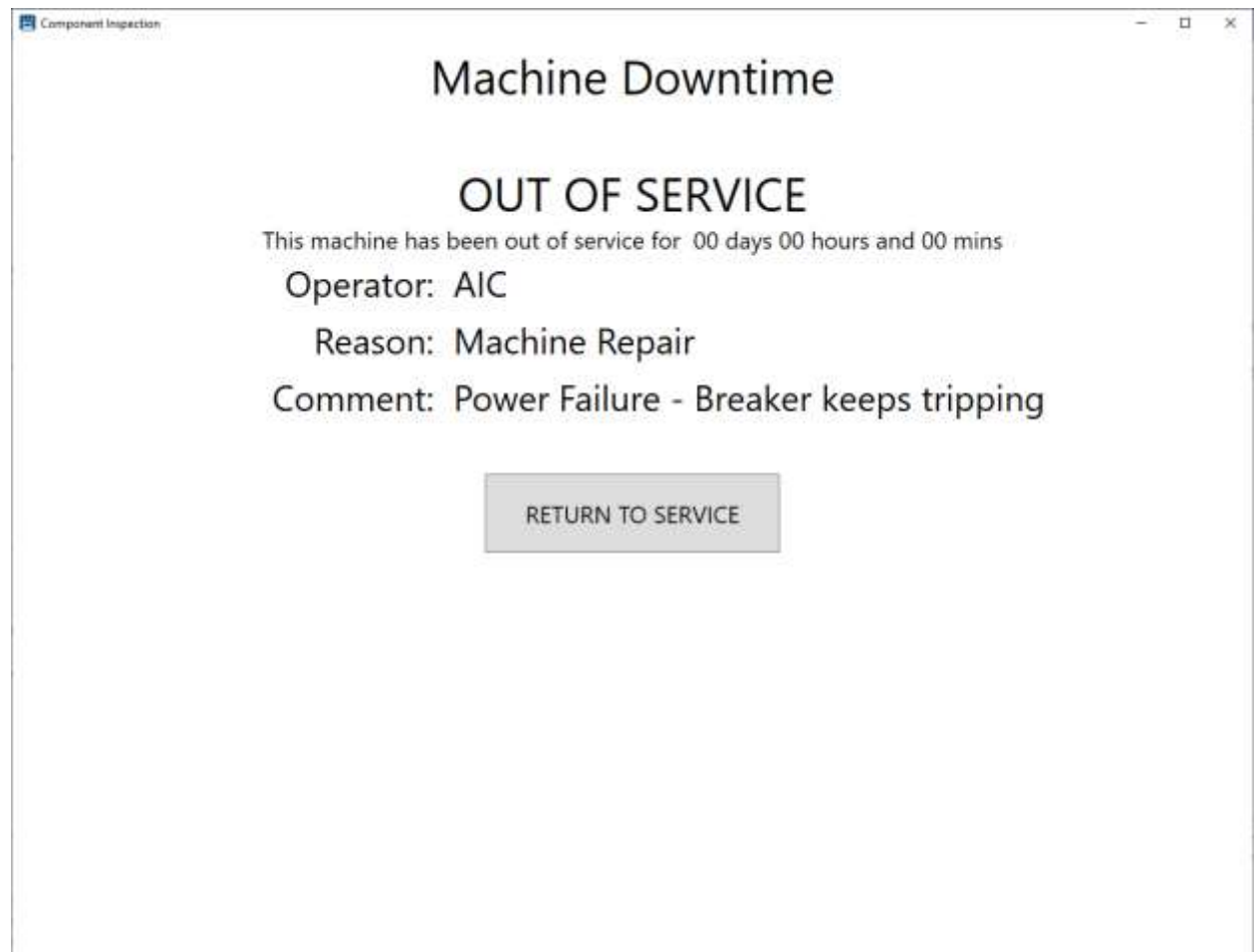

To end the downtime event and return the station to service simply click 'RETURN TO SERVICE'. The date and time the machine returned to service will be recorded and the total time the machine was down can be calculated for the event

# <span id="page-43-0"></span>**Calibrate Sensors**

The calibrate menu item will take you to the Calibration screen. The currently logged on user must have permissions to calibrate, or this menu item will be disabled.

The calibration screen allows you to calibrate the force and distance transducers. It also shows you the current value based on the most recent calibration. To calibrate the force or distance transducer, press the corresponding button and follow the steps in the calibration wizard.

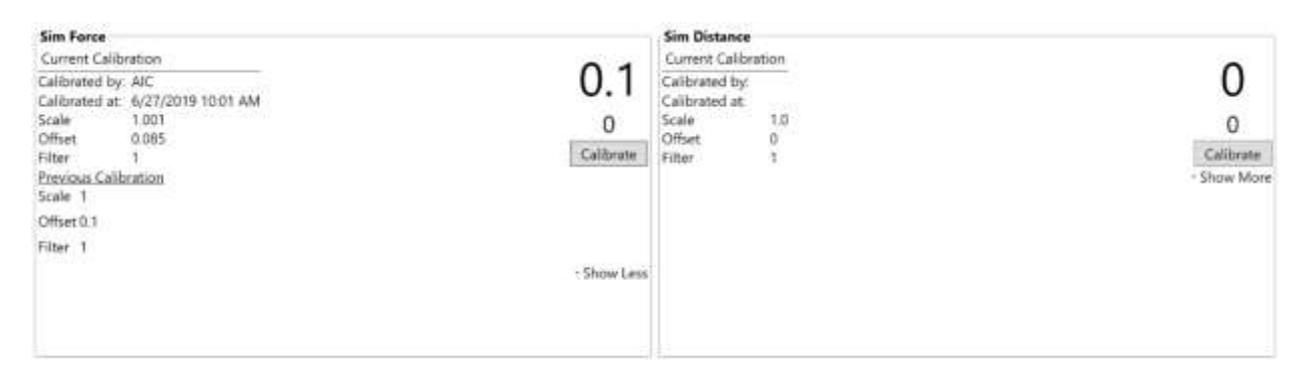

## <span id="page-43-1"></span>**Distance Calibration**

#### Step 1

Fully retract the hydraulic cylinder. Measure the amount of cable that extends from the base of the transducer.

Enter the length of the cable that extends from base of the cylinder and click "Read"

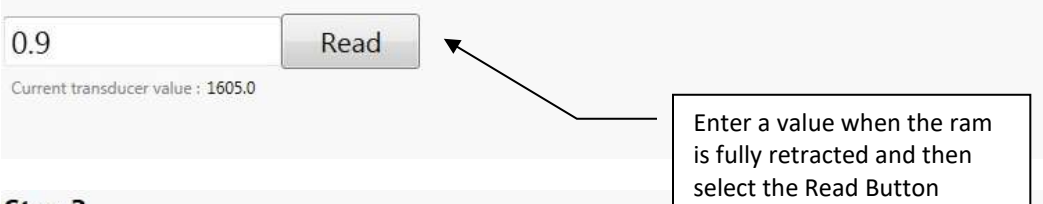

## Step<sub>2</sub>

Extend the hydraulic cylinder to the furthest distance it would be extended during a typical mount.

For example, if the cylinder typically has to extend 12 inches to mount the first wheel but it would extend 18 inches to mount the second wheel, Extend the cylinder approximately 18 inches.

Enter the length of the cable that extends from base of the cylinder and click "Read"

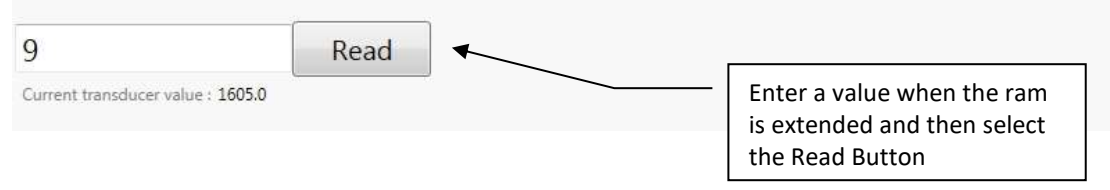

#### Step 3

If the transducer value fluctuates rapidly this will cause your calibrated value to also fluctuate which could make your mounting charts look 'noisy'. You can adjust a software filter to try and smooth out the transducer signal.

Adjust the Filter value between 0 and 50 % and then click Update to see the affect.

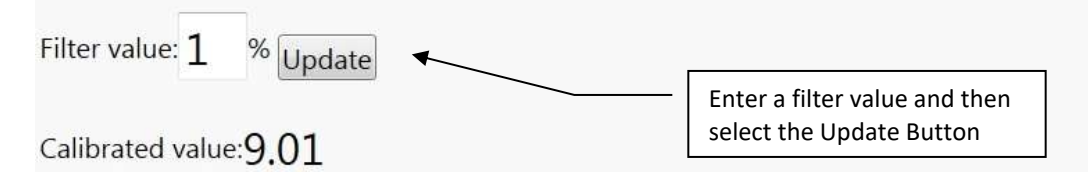

Once you have adjusted the signal to reduce the fluctuations in the calibrated value, click Next.

Note - for systems with encoder distance transducers this value should always be "1". The higher the value applies more filtering of the signal value.

#### Step 4

Verify your calibration by extending or retracting the hydraulic cylinder and compare the measured amount of cable extending from the base of the transducer with the value below.

Transducer value: 1605

Calibrated value:  $9.01$ 

When you are done reviewing your calibration, click Finished to save and exit or Start Over to restart the calibration wizard.

## <span id="page-44-0"></span>**Force Calibration**

#### Step 1

Isolate the master gauge and pressure transducer by closing the shut-off valve.

#### Step 2

Connect a hand pump or portable hydraulic unit that will be used to pressurize the transducer and Master Gauge for calibration and testing.

#### Step 3

Apply hydraulic pressure until the master gauge reaches the first or second divisional mark (typically 10 or 20 Tons).

Using the "dead zone" area near zero is not recommended because most gauges are not accurate in this range.

Enter the value that appears on your Master Gauge and click "Read"

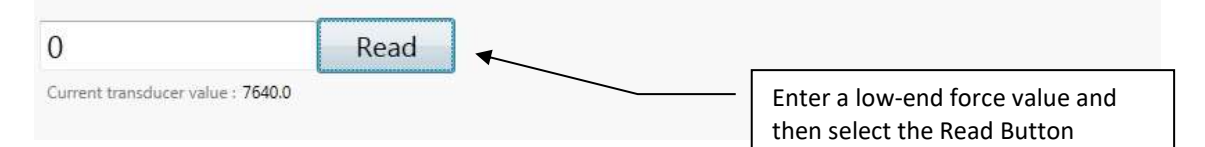

#### Step 4

Increase the hydraulic pressure until the master gauge reaches a divisional mark near the maximum force you typically press.

For example, if the average mounting force of your wheels is 150 Tons, you should use 160 or 180 Tons as your second value.

Enter the value that appears on your Master Gauge and click "Read"

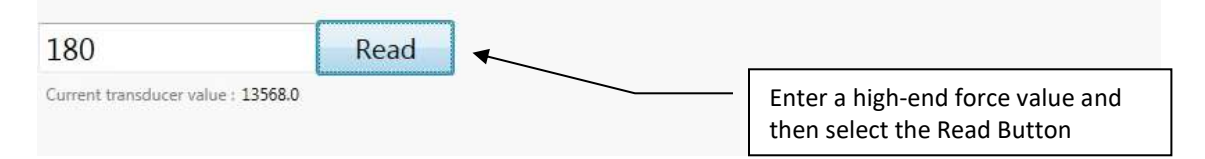

#### Step 5

If the transducer value fluctuates rapidly this will cause your calibrated value to also fluctuate which could make your mounting charts look 'noisy'. You can adjust a software filter to try and smooth out the transducer signal.

Adjust the Filter value between 0 and 50 % and then click Update to see the affect.

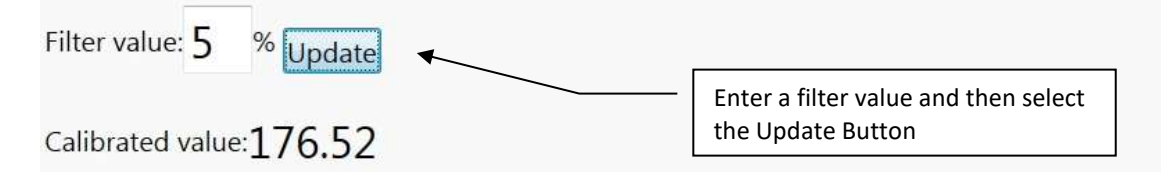

Once you have adjusted the signal to reduce the fluctuations in the calibrated value, click Next.

#### Step 6

Verify your calibration by increasing or decreasing the hydraulic pressure and compare the value shown on your master gauge with the value below.

Some hydraulic gauges are mechanically dampened to prevent rapid changes from damaging the gauge. The electronic transducer however, may respond much more quickly. Make sure you maintain a constant pressure for several seconds to allow the Master Gauge time to settle out before comparing it to the recorder's value below.

## Transducer value: 13448 Calibrated value: 175.22

When you are done reviewing your calibration, click Finished to save and exit or Start Over to restart the calibration wizard.

## <span id="page-47-0"></span>**Machine Inspections**

Machine Inspections are like our Component Inspections except they apply to the machines in your shop. Once you choose to inspect a machine you will see the data entry screen. From here you can enter any information used to document maintenance to the AAR and QA rules. You will also enter inspection data such as measurements, visual inspection indications, or confirmation of steps performed. The data that is collected is customized for each station and may vary based on the type of machine being inspected. Each station can also have multiple inspections (i.e., monthly and weekly maintenance). Product changeover check list and QA data requirements (calibration readings and inspection requirements).

There are multiple reports for the Machine Inspections to assist in verity that inspection was completed and when.

For more information about creating or modifying data collection screens pleas[e contact us.](#page-62-0)

#### Mandatory Inspection of Magnetic Particle Testing Equipment Rule 1.7.2 -

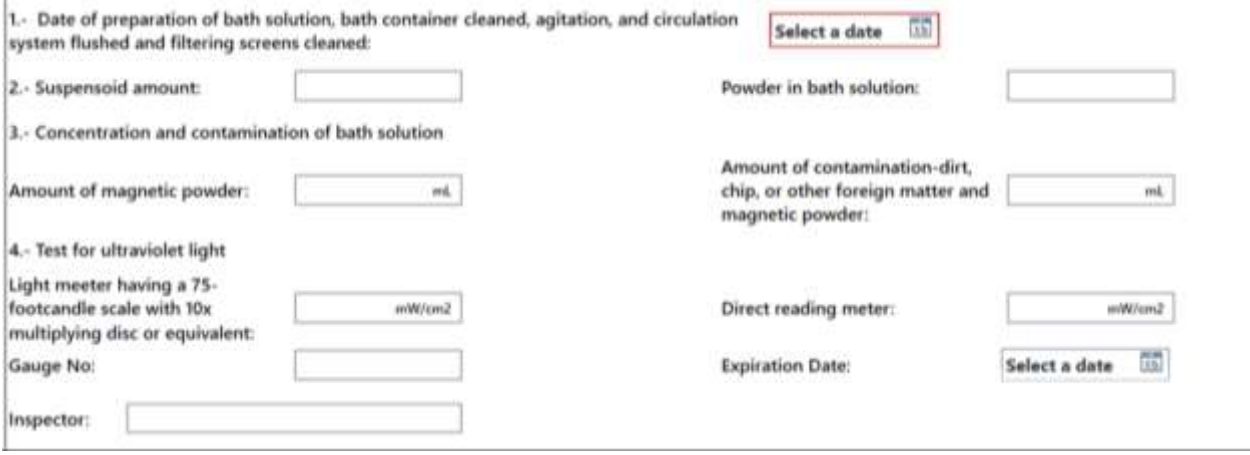

## <span id="page-47-1"></span>**Inspection History**

To review the inspections performed at the current station for the day you can click on the "Today" section and it will take you to the History tab. You can specify any filters for operator, shift or a different date, and then click 'Get History'. The current date is selected by default.

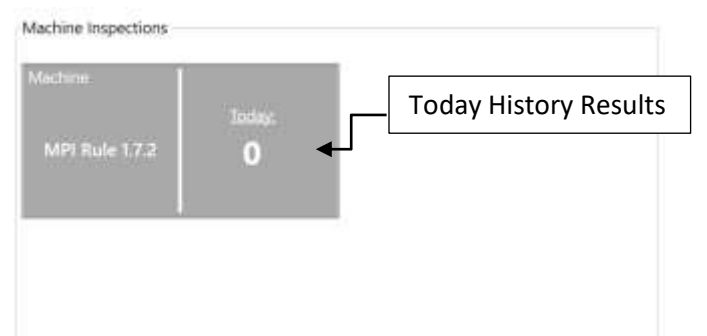

# **MPI Rule 1.7.2**

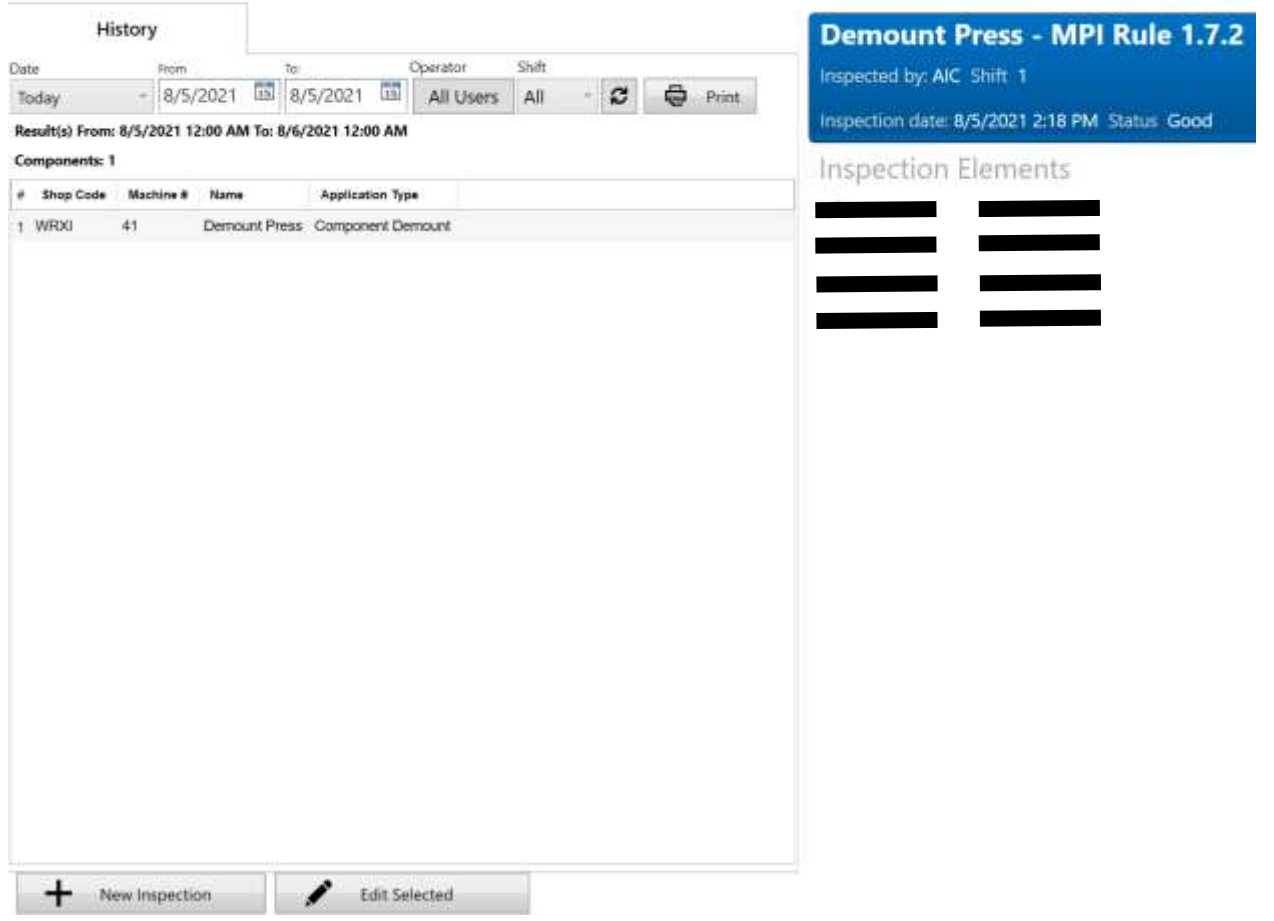

Get History will return a list of all inspections on the specified date that match the filters for operator and shift. You can use the predefine options do a date or select a custom date range. You must click the "Refresh" button to see the results.

A summary of the inspection totals will appear at the top of the list, with the total number unique inspections.

<span id="page-48-0"></span>You can select a result by clicking on a row from the results list. The details for that inspection will appear at the right side. It will show who performed the inspection, shift, date and status.

# <span id="page-49-0"></span>**New Assembly**

Create a new assembly record to record component data and mount information.

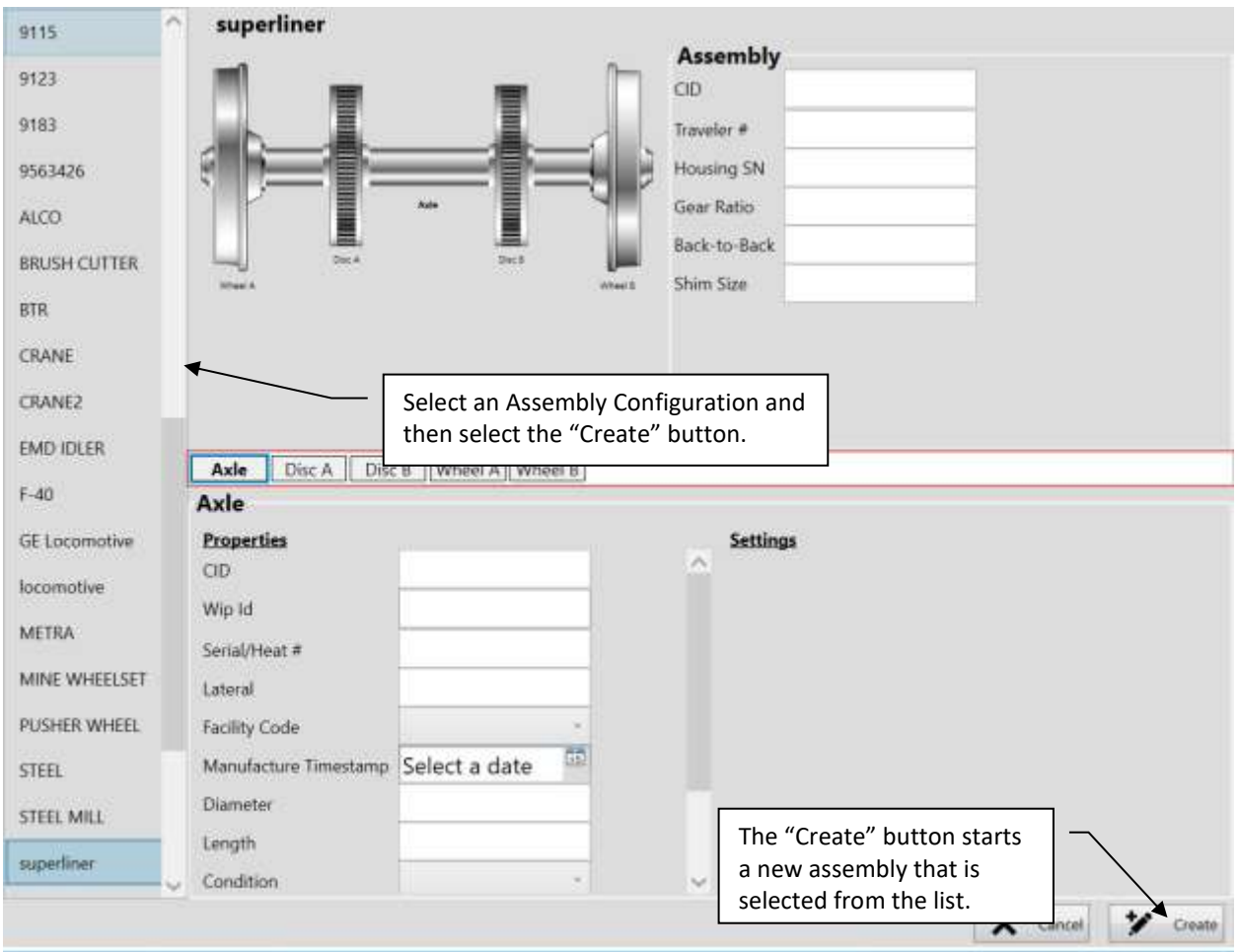

- Select an assembly configuration from the list on the left.
- Enter any data about the assembly in the top right corner.
- Select components by clicking on the image, or using the menu. Review the Settings and enter any component data like serial numbers and other manufacturing data.
- When you have finished entering data for this new assembly, click Create. The screen will automatically change to the Edit Assembly screen.

# <span id="page-50-0"></span>**Search and History**

The History tab will display a list of items completed at the current station for the specified day.

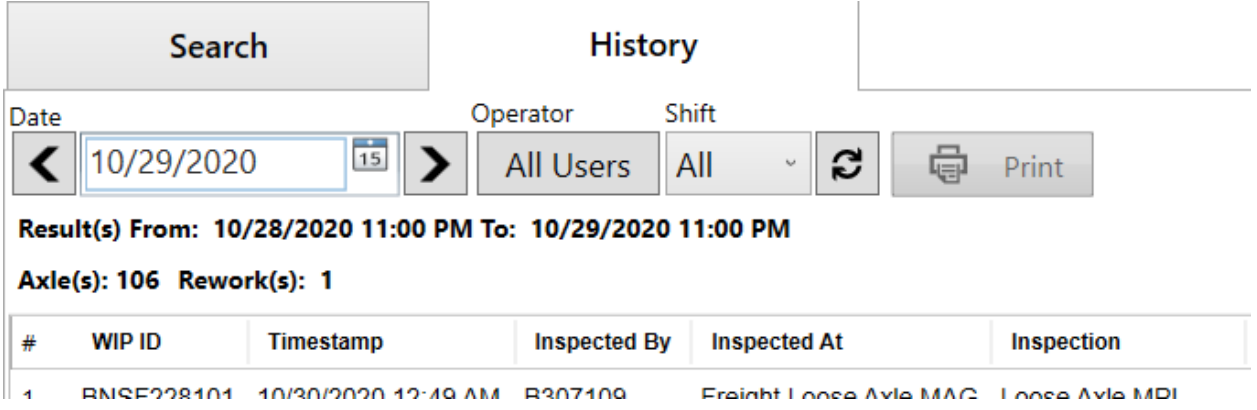

You can filter the history view further by using the parameters at the top of the screen. The Date field will let you select a specific date for which to search, and the arrow buttons on either side of the field will allow you to scroll forward or backward by one day at a time. The Operator button will toggle your results between showing history items for all users or only for you, based on your current login credentials. The Shift dropdown will filter the results to the specific shift selected or allow you to see work done for all shifts on the selected date. The refresh button will rerun the current history search; this is most useful when looking at data for the current day, as older data is unlikely to be changing in real time. Finally, the Print button will allow you to print a report based on the selected history item; to print, a report must be set up in the application settings (see individual application guides for instructions on setting up a report to print).

The Search tab allows you to search for assemblies by Cid, WIP ID, or component serial number.

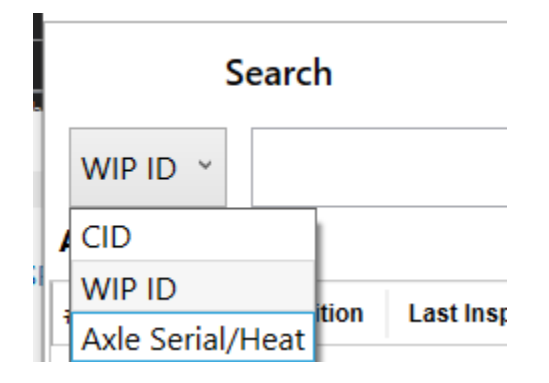

Once you have selected a search method, type all or part of the relevant field into the search box and click "Search". For example, if you are using our Inbound application, items will receive WIP IDs prefixed with the load number followed by a dash and an indexer. On the search screen, typing in that load

number for a WIP ID search would return all the items from that load; typing in the load number with the dash and indexer would only return that one component.

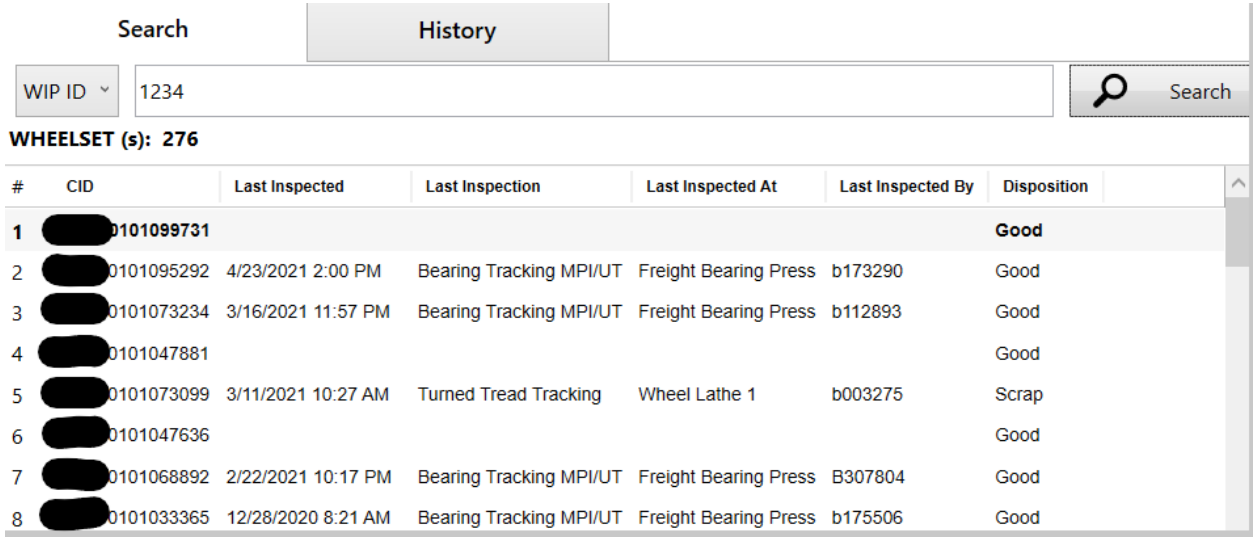

Once your search is complete, the results will be displayed in the area below the search bar. The fields displayed in the results list can be configured in the settings menu (instructions for selecting search result fields can be found in the user guides for individual applications).

After selecting one of the search results, the details for your item will appear in the right-hand pane.

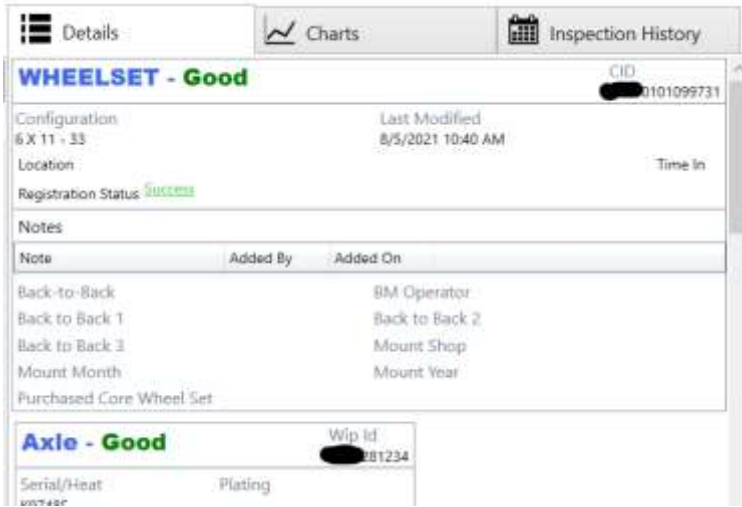

The Details tab will include any data fields recorded for the component or assembly. In the case of an assembly, similar data will be shown below the assembly information for each of its subcomponents. If an attempt to register has been made, clicking on the Registration Status will bring up a prompt with details of the attempt and any errors that were returned.

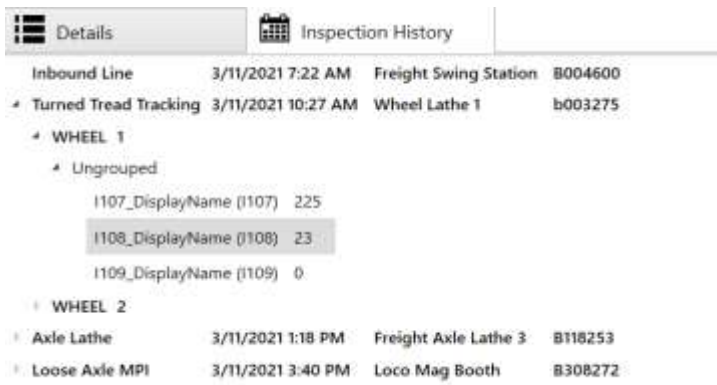

The Inspection History tab will list any inspections performed on the component, assembly, and/or the assembly's subcomponents. Expanding the inspection name will display the inspection elements that are recorded and their corresponding values.

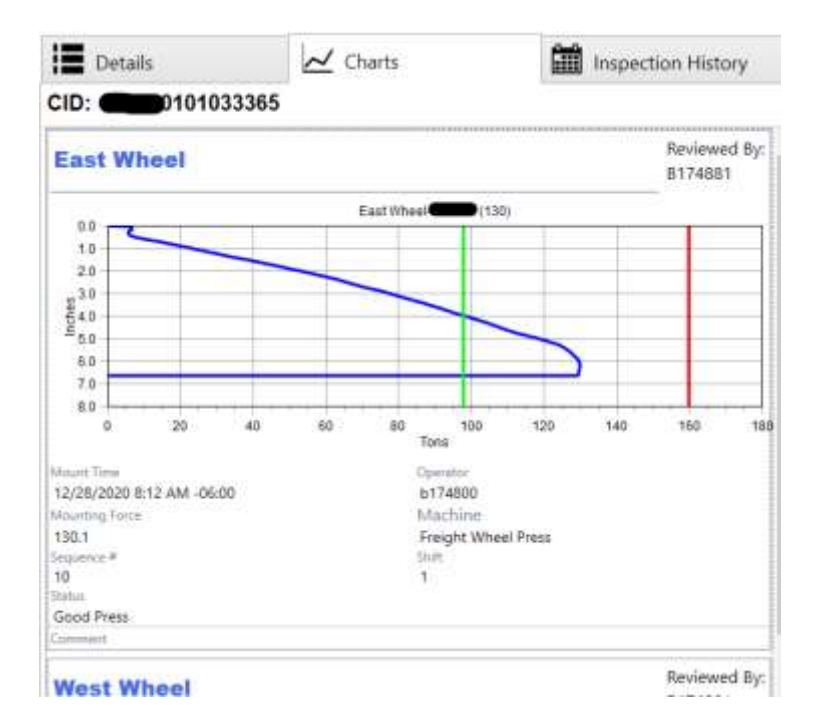

If you are reviewing an assembly with mount data, a Charts tab will be displayed. Here you can review the mounting charts and information for any subcomponents that were mounted using the WSMS.

# <span id="page-53-0"></span>**Edit Assembly**

After creating a New Assembly or loading an existing assembly from the Search and History or Recent Assemblies list, you can modify the component and assembly data, record new components, and demount existing components.

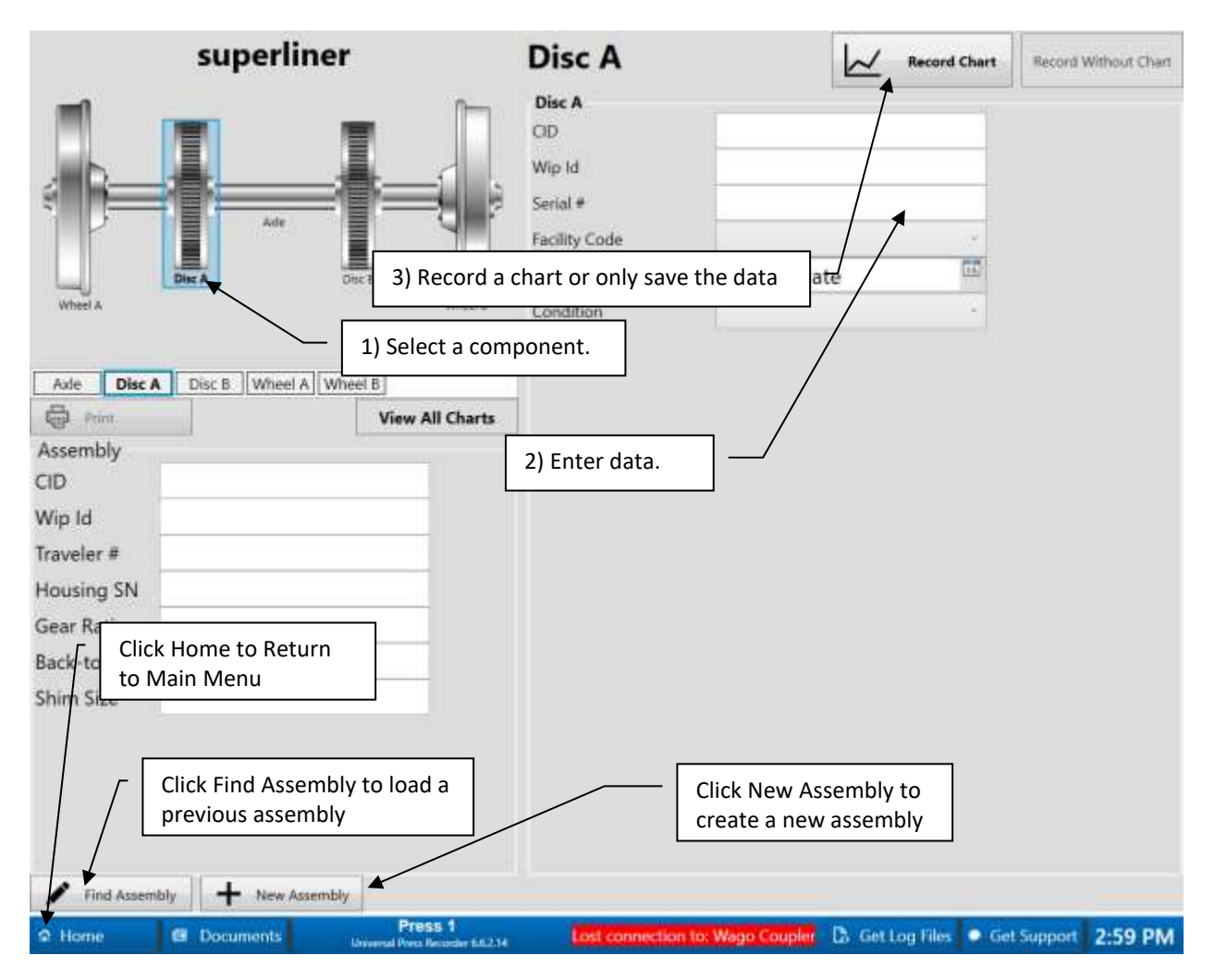

- The assembly image in the top left quadrant displays the status of each subcomponent
	- $\circ$  Components that have been mounted without a misfit will have a green checkmark overlayed.
	- $\circ$  Components that have been mounted with a misfit will have a red x overlayed.
	- $\circ$  Components without a red x or green checkmark have not yet been recorded.
- View and edit the assembly information in the bottom left quadrant of the Edit Assembly screen.
	- o Use the Print button on the left to print an Assembly Report if it is configured.
	- $\circ$  Click View All Charts to see the mounting charts of all components that have been mounted on the assembly.
- Select a component by clicking on the image or using the menu below.
- $\circ$  If the component has not been recorded, use the Record Chart button to navigate to the Record Chart screen for recording a mounting chart. If you associate the component to the assembly without a mounting chart, use the Record Without Chart button.
- $\circ$  If the component has already been recorded, you can review the mount chart and information or click Demount to record that the component was removed from the assembly. If you have a Mounted Component report configured, you can use the Print button to print the report for the selected component.
- o If the component has been demounted, you can replace the component using the Record Chart or Record Without chart buttons. You can also undo the demount if the component was accidentally recorded as demounted.

# <span id="page-55-0"></span>**Record Chart**

Record a chart of the mounting force and distance for the selected component. This feature should only be used for components that are pressed on to an axle. If a component such as a grounding ring is applied without pressing, or at a force to low to record, you can use the Record Without Chart feature to capture the date and time the component was recorded without recording a chart.

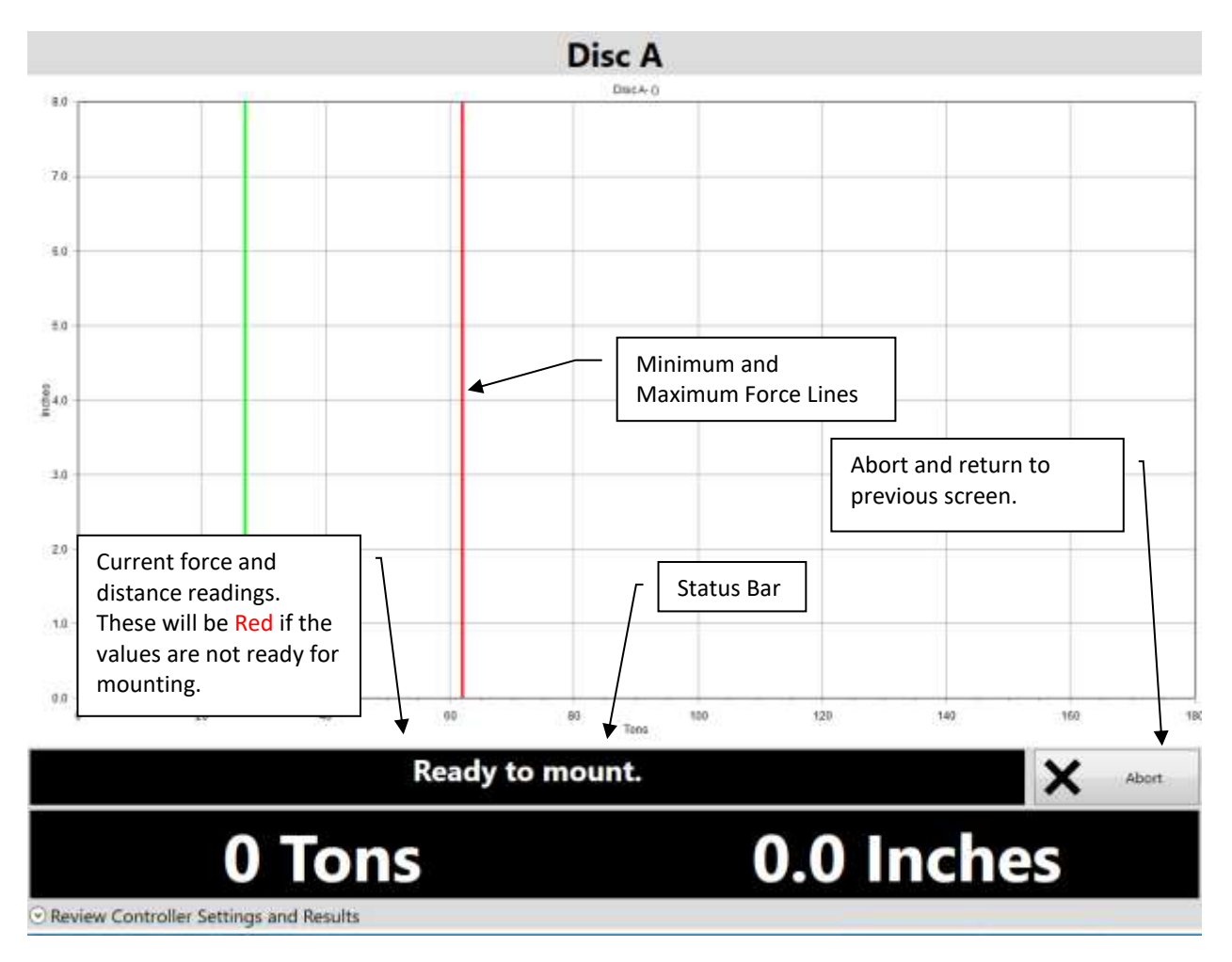

To abort the recording operation before the mounting has started, click the Abort button. The user will be returned to the Edit Assembly screen.

Mounting is performed according to a sequence of states that are defined below:

- 1. Offline The application is not ready to record. All controller outputs are set to false.
- 2. Wait for Press Ready –If configured, the following controller outputs are set: RecorderReady = false. If configured, UPR will wait in this state until the Press Ready and Wheelset Present inputs are true. One or both inputs can be required. If neither input is required, UPR automatically advances to the next state.
- 3. Initializing If configured, the following controller outputs are set: PressEnable = true, MisfitDetected = false, WheelMismatch = false, WheelsetRelease = false. UPR will wait for

the current force value to be less than or equal to the 'Starting Force' value. The Starting Force value is the amount of force that will trigger the chart recording to begin. **The force must be below this value before the recorder is ready to record.**

- 4. Ready If configured, the following controller outputs are set: RecorderReady = true. UPR is ready to record the chart for the first wheel. UPR will wait for the force sensor value to be greater than the Starting Force setpoint and the distance to be greater than the 'Starting Distance' setpoint. Once both conditions are met, UPR will advance to the next state.
- 5. Recording UPR is actively recording all force and distance points to the mounting chart. If the force value drops below the Starting Force setpoint before the distance has reached the False Start Distance setpoint, UPR will return to the Ready state and wait for the starting conditions again. Otherwise, UPR will continue recording until the force value drops below the peak force by more than Ending Force Drop amount. For example, if the force builds to 94 tons, and the Ending Force Drop settings is set at 20 tons, then recording will end when the force drops below 74 tons. UPR will advance to the next state at the end of the mount.
- 6. Done Recording If configured, the following controller outputs are set: RecorderReady = false. UPR will check the chart for misfits, capture information about the mount (date/time, operator, etc) and then proceed to the next state.
- 7. Wait for Data UPR will wait until all required data elements are entered and there are no validation or business rule violations. Once all required data has been entered it will automatically be saved to the database and UPR will advance to the next state.
- 8. Data Save Complete If configured, the following controller outputs are set: WheelsetRelease = true, PressEnable = true. Once the assembly has been saved, the wheelset release output will be set to true (if configured) to indicate it is ok to release the wheelset.

Users can edit component data such as serial number and other manufacturer information before or after the chart is recorded.

Before mounting the user can review the settings that will be used to record the chart such as which force or distance sensor will be used (if more than one exists), as well as the spike control and spike detection settings.

After the chart is recorded the user can also review the results from the spike control device (typically a PLC) as well as the mounting force and distance detected.

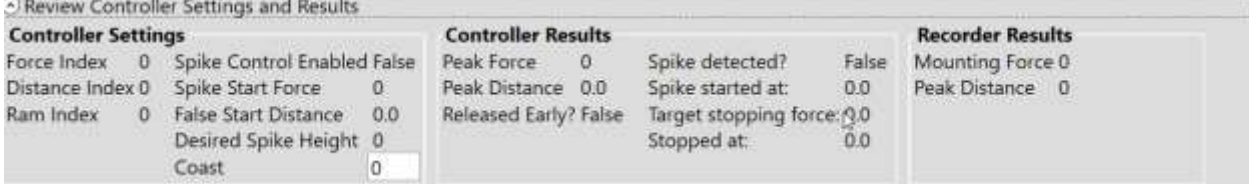

- Controller Settings used by the press controller (PLC)
	- $\circ$  Force Index the index of the force sensor used to record the chart for the selected component.
- $\circ$  Distance Index the index of the distance sensor used to record the chart for the selected component.
- $\circ$  Ram Index the index of the cylinder that is pressing the component. This is only required if Spike Control is configured and enabled, and only if the pres controller requires it.
- o Spike Control Enabled True if the press controller (PLC) should try to stop the press automatically to achieve the desired spike height. False if there is no spike expected or if the press will be manually stopped.
- $\circ$  Spike Start Force (for spike control only)– The minimum force value where we start looking for a spike.
- $\circ$  False Start Distance (for spike control only)– If the distance increases more than this amount from when the start of a spike is detected, it will no longer be considered a spike.
- $\circ$  Desired Spike Height (for spike control only) The desired amount of force for the mounting spike at the end of the chart. It is the average of the Minimum Spike Force and Maximum Spike Force settings.
- $\circ$  Coast (for spike control only) Adjusts the target spike force to account for the amount of force that continues to build after the controller signals the ram to stop and when it actually stops.
- Controller Results the results recorded by the controller (PLC) after the press is complete.
	- $\circ$  Peak Force the maximum force value recorded by the controller for the current press.
	- $\circ$  Peak Distance the maximum distance value recorded by the controller for the current press.
	- $\circ$  Released Early (for spike control only)– True if spike detection is enabled and the operator manually stops the press before the spike control algorithm is detects the end of the spike. Otherwise false.
	- $\circ$  Spike Detected (for spike control only)– True if the controller detected the start of a spike at the end of the mount.
	- $\circ$  Spike Started At (for spike control only)– The value of the mounting force when the controller detected the start of a spike.
	- $\circ$  Target stopping force (for spike control only)– The value calculated by the controller as the target force for when to stop the ram in order to achieve the desired spike height. This is calculated by adding the Desired Spike Height to the Spike start force and subtracting the Coast value, if any.
	- $\circ$  Stopped at (for spike control only)– The force value when the controller actually signaled the ram to stop. Because of the sampling time of the force signal, this will likely be higher than the Target stopping force.
- Recorder Results the results recorded by UPR after the press is complete.
	- $\circ$  Mounting Force If a spike is detected, this is the force value where the spike started. Otherwise, it is the peak force value.
	- $\circ$  Peak Distance The maximum relative distance for the mount. This is the length of the chart based on where the recorder started recording and ended recording.

The user must click Finish to complete the recording process and return to the Edit Assembly screen.

# <span id="page-58-0"></span>**Spike Control**

Some components are expected to have a large increase in force at the end of the mount, often referred to as a spike. This spike is typically caused by the component pressing up against an immovable object such as a lip or 'seat' on the axle, or perhaps against another component. Often the amount of force desired for this spike must be within a certain range. In order to achieve this range the operator typically has to monitor the force gauge during the press and release a button in order to stop the press. This reliance on the operator intervention can lead to improper mounting that requires additional labor and expense to remove the component and mount it again.

Spike control is an optional feature that can be purchased to enable the press controller to automatically stop the press at the correct time to achieve the desired amount of spike force. AIC has developed a proprietary algorithm for detecting a force spike at the end of a mount in real time, and automatically stopping the press cylinder at the appropriate time, removing the human error in the process. In most cases this requires a programmable logic controller (PLC) provided by AIC, and installed by AIC. The PLC must be properly wired to the manual control system for the PLC, and is usually customized to each press. In some cases it is possible to accomplish this with your existing controller (PLC).

For more information, or to request a quote for adding Spike Control to your existing UPR, please [contact](#page-62-1) our sales team.

# <span id="page-58-1"></span>**Spike Detection**

Like Spike Control, this feature (when enabled) detects the spike force at the end of the mount. However, Spike Detection is run after the chart has been recorded and does not control the mounting in any way. Instead, the chart data is analyzed after it has been recorded and determines the force where the spike started as well as the size of the force spike. It then compares this data to the specified minimum spike force and maximum spike force to determine if the chart is with the limits or if it should be flagged as a Misfit.

To enable spike detection, or to specify the minimum and maximum spike force values, you must modify the Assembly Configuration using Shop Manager. Each assembly type and each component must be configured separately. This makes it possible to enable spike detection for some components on an assembly without requiring it for others.

# <span id="page-59-0"></span>**Appendix A: License**

#### WHEEL SHOP MANGEMENT SUITE END USER LICENCSE AGREEMENT

IMPORTANT NOTICE: Read Before Installing or Using Software

The following software products offered to you directly by Arkansas Industrial Computing ("AIC") of 6100 Getty Drive, Suite N, North Little Rock, AR 72117 (voice 501-834-9540) is offered only for use in accordance with the terms and conditions of the WSMS End User License Agreement below.

BY INSTALLING OR USING ANY LICENSED SOFTWARE YOU WILL INDICATE THAT YOU HAVE READ, UNDERSTOOD, AND ACCEPT THESE TERMS AND CONDITIONS AND BECOME A PARTY TO THIS AGREEMENT. IF YOU ARE UNABLE OR UNWILLING TO ENTER AND COMPLY WITH THIS AGREEMENT, DO NOT ATTEMPT TO INSTALL OR USE ANY LICENSED SOFTWARE. INSTEAD, PROMPTLY RETURN ANY MATERIALS THAT WERE PROVIDED TO YOU. CONTACT AIC IF YOU WISH TO DISCUSS THE AGREEMENT BELOW, BEFORE YOU ATTEMPT TO INSTALL OR USE ANY PRODUCT.

#### **WSMS END USER LICENSE AGREEMENT**

**LICENSE:** Subject to the terms and conditions of this Agreement, AIC hereby grants to you a nonexclusive, non-transferable license to use the Licensed Software on one computer. This includes reproducing the Licensed Software, but only as reasonably required to ensure appropriate back-up practices are followed. All copies must bear all copyright and other proprietary rights notices which appear on the Licensed Software as originally provided by AIC. Subject to the license expressly granted above, you obtain no right, title, interest or other license in or to any Product, including but not limited to any copyright, patent, trade secret, trademark, or other proprietary rights therein. All whole and partial copies of the Licensed Software remain the property of AIC and will be considered part of the Licensed Software for the purpose of this Agreement.

Unless expressly permitted by this Agreement, or otherwise by applicable law or by AIC in writing, you shall not: (i) use, reproduce, modify, adapt, translate, update or transmit any Licensed Software, in whole or in part; (ii) rent, lease, license, transfer, or otherwise provide access to any Licensed Software; (iii) alter, remove, or cover trademarks or proprietary notices in or on any Licensed Software; (iv) export any Licensed Software from the country in which it was provided to you by AIC; (v) decompile, disassemble, decrypt, extract or otherwise attempt or assist others to reverse engineer any Licensed Software, except as necessary, when permitted by an applicable law, to correct defects or achieve interoperability with complimentary programs, for your purposes only, but only if AIC has refused to provide the necessary

information or assistance. Unless AIC has provided you with express written consent, the Licensed Software may not be used in any application in which the failure of the Licensed Software could lead directly to death, personal injury, or severe physical or property damage (collectively, "High-Risk Activities"). AIC EXPRESSLY DISCLAIMS ANY EXPRESS OR IMPLIED WARRANTY OR CONDITION OF FITNESS FOR HIGH-RISK ACTIVITIES.

**WARRANTY:** AIC cannot warrant that any Licensed Software will function in accordance with related documentation in every combination of hardware platform, software environment, and Licensed Software configuration.

**LIMITATIONS:** EXCEPT AS EXPRESSLY WARRANTED ABOVE, THE LICENSED SOFTWARE AND ANY ASSOCIATED AIC MEDIA ARE PROVIDED "AS IS" WITHOUT OTHER WARRANTIES OR CONDITIONS OF ANY KIND, INCLUDING BUT NOT LIMITED TO IMPLIED WARRANTIES AND CONDITIONS OF MERCHANTABILITY, FITNESS FOR A PARTICULAR PURPOSE AND NON-INFRINGEMENT. YOU ASSUME THE ENTIRE RISK AS TO THE RESULTS AND PERFORMANCE OF THE LICENSED SOFTWARE. NOTHING STATED IN THIS AGREEMENT WILL IMPLY THAT THE OPERATION OF ANY LICENSED SOFTWARE WILL BE UNINTERRUPTED OR ERROR FREE OR THAT ERRORS WILL BE CORRECTED. OTHER WRITTEN OR ORAL STATEMENTS BY AIC, ITS REPRESENTATIVES OR OTHERS DO NOT CONSTITUTE WARRANTIES OF AIC.

IN NO EVENT WILL AIC (OR IT'S OFFICERS, EMPLOYEES, AGENTS, SUPPLIERS, DISTRIBUTORS, OR LICENSORS - COLLECTIVELY "ITS REPRESENTATIVES") BE LIABLE TO YOU FOR ANY INDIRECT, INCIDENTAL, SPECIAL, OR CONSEQUENTIAL DAMAGES WHATSOEVER, INCLUDING BUT NOT LIMITED TO LOST REVENUE, LOST OR DAMAGED DATA OR OTHER COMMERCIAL OR ECONOMIC LOSS, ARISING OUT OF OR RELATING TO ANY BREACH OF THIS AGREEMENT, ANY USE OR INABILITY TO USE THE LICENSED SOFTWARE, OR ANY CLAIM MADE BY A THIRD PARTY, EVEN IF AIC OR IT'S REPRESENTATIVES HAVE BEEN ADVISED OF THE POSSIBILITY OF SUCH DAMAGE OR CLAIM.

IN NO EVENT WILL THE AGGREGATE LIABILITY OF AIC AND IT'S REPRESENTATIVES FOR ANY DAMAGES OR CLAIMS ARISING OUT OF OR RELATING TO THIS AGREEMENT OR ANY LICENSED SOFTWARE, WHETHER IN CONTRACT, TORT, OR OTHERWISE, EXCEED THE LICENSE FEES YOU PAID FOR THE USE OF THE LICENSED SOFTWARE UNDER THIS AGREEMENT. AIC'S AND IT'S REPRESENTATIVE'S LIMITATION OF LIABILITY IS CUMULATIVE WITH ALL OF AIC'S AND IT'S REPRESENTATIVE'S PAYMENTS IN SATISFACTION OF THEIR LIABILITIES BEING AGGREGATED TO DETERMINE SATISFACTION OF THE LIMIT.

These limitations shall apply whether or not the alleged breach is a fundamental breach of contract. Some jurisdictions curtail limitations of liability for incidental or consequential damages, and/or limitations of implied warranties. Therefore, to the extent prohibited by applicable law, the above limitations may not apply to you.

**TERM:** This Agreement commences upon your acceptance (as described above) and will end when terminated. You may terminate this Agreement at any time. It will be deemed to terminate immediately if you fail to comply with any material term herein. Upon termination, your license rights end and you shall immediately destroy all whole or partial copies of all Licensed Software in your possession or control.

**GENERAL:** This Agreement is governed by and will be construed in accordance with the laws in force in the State of Arkansas, United States of America without regard to the conflict of laws provisions therein. The parties expressly disclaim the provisions of the United Nations Convention on Contracts for the International Sale of Goods. This Agreement constitutes the entire agreement between you and AIC pertaining to the Licensed Software and any associated AIC media, and supersedes all prior or contemporaneous agreements, understandings, negotiations, and discussions, whether oral or written. No amendment or waiver of any term of this Agreement will be binding unless executed in writing by the parties. Subject to the export restrictions provided above, you are entitled to assign this Agreement to a third party who has provided AIC with prior written acknowledgement of their acceptance of the terms and conditions herein. In such a case you will transfer all copies of the Licensed Software and any associated media to the assignee. The provisions of this Agreement will ensure to the benefit of and will be binding upon the parties and their respective successors and permitted assigns. If any provision of this Agreement is held by a court of competent jurisdiction to be illegal, invalid, or unenforceable, the remaining provisions shall remain in full force and effect.

## <span id="page-62-1"></span><span id="page-62-0"></span>**Appendix B: Press Settings**

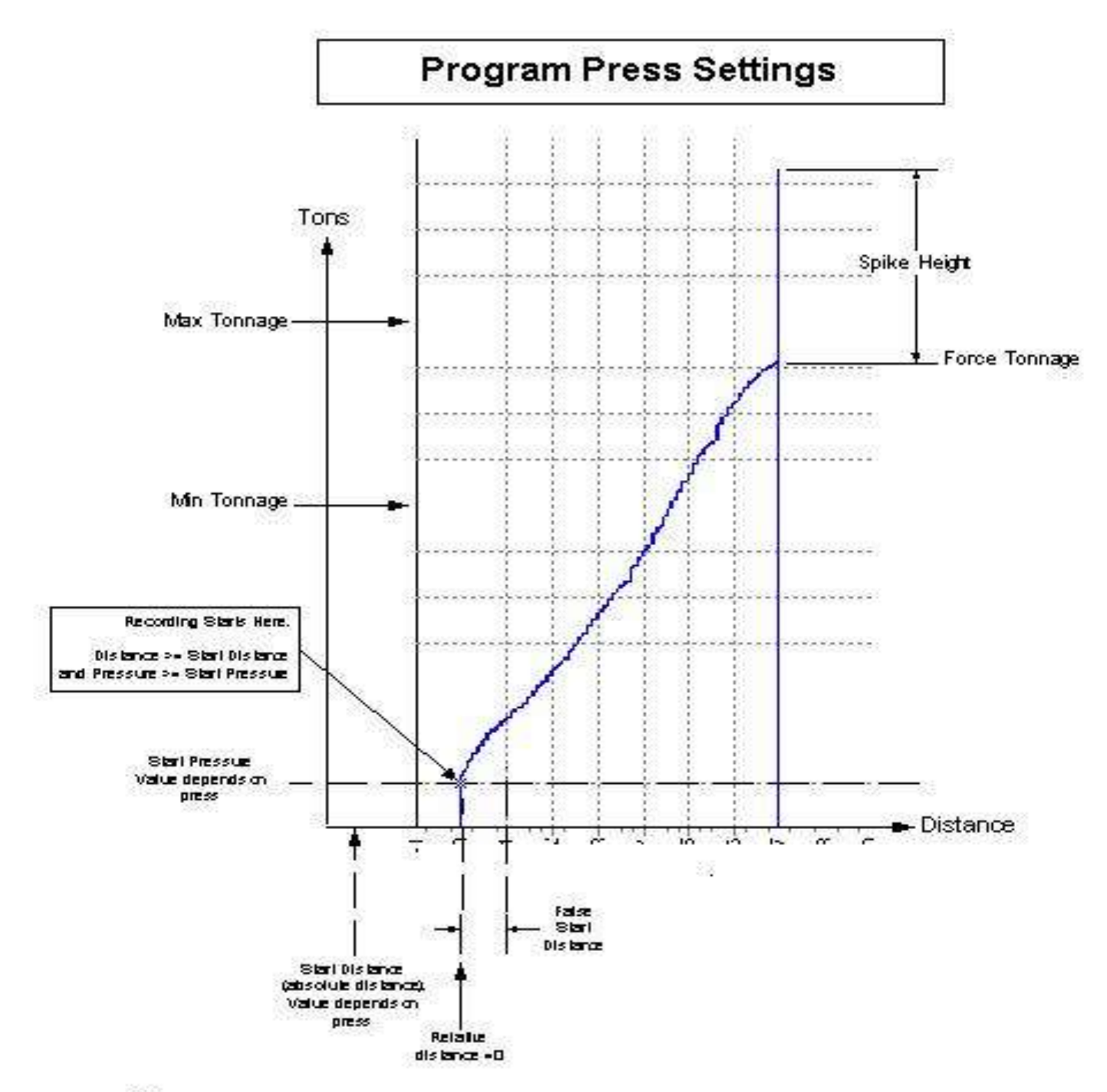

Notes:

1. Must meet start distance (absolute distance) and start pressuretobeginrecording.

2. Once recording begins, if pressure drops to below start pressure before false start distance is

reached, the recording stops and distance resets to 0. This is to prevert recording burnping".

3. Once the false start distance is exceeded then the chat is stored as is.

# <span id="page-63-0"></span>**Appendix C: Contact Information**

AIC Rail 6100 Getty Drive Suite N Sherwood, AR 72117

#### **Online Support**

Visit our website a[t www.aicRail.com/WSMS](http://www.aicrail.com/WSMS) for 24/7 technical information and available downloads Email us at support@aicRail.com

#### **Phone Support (Existing support contract or credit card required)**

Call 1-501-834-9540 or 1-877-834-9540 (toll free)